# **Монитор Dell UltraSharp 43 4K USB-C** Ръководство на потребителя

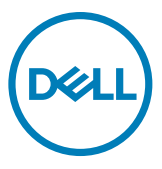

- **ЗАБЕЛЕЖКА: ЗАБЕЛЕЖКА показва важна информация, която Ви помага да използвате компютъра си по-добре.**
- **ВНИМАНИЕ: ВНИМАНИЕ показва потенциална повреда на хардуера или загуба на данни, ако инструкциите не бъдат спазени.**
- **ПРЕДУПРЕЖДЕНИЕ: ПРЕДУПРЕЖДЕНИЕ показва риск от повреда на собствеността, нараняване или смърт.**

**Авторски права © 2019-2020 Dell г. Inc. или дъщерни фирми. Всички права запазени.** Dell, EMC и други търговски марки са търговски марки на Dell Inc. или дъщерни фирми на Dell. Други търговски марки може да са търговски марки на съответните им собственици.

 $2020 - 11$ 

Рев. A02

# **Съдържание**

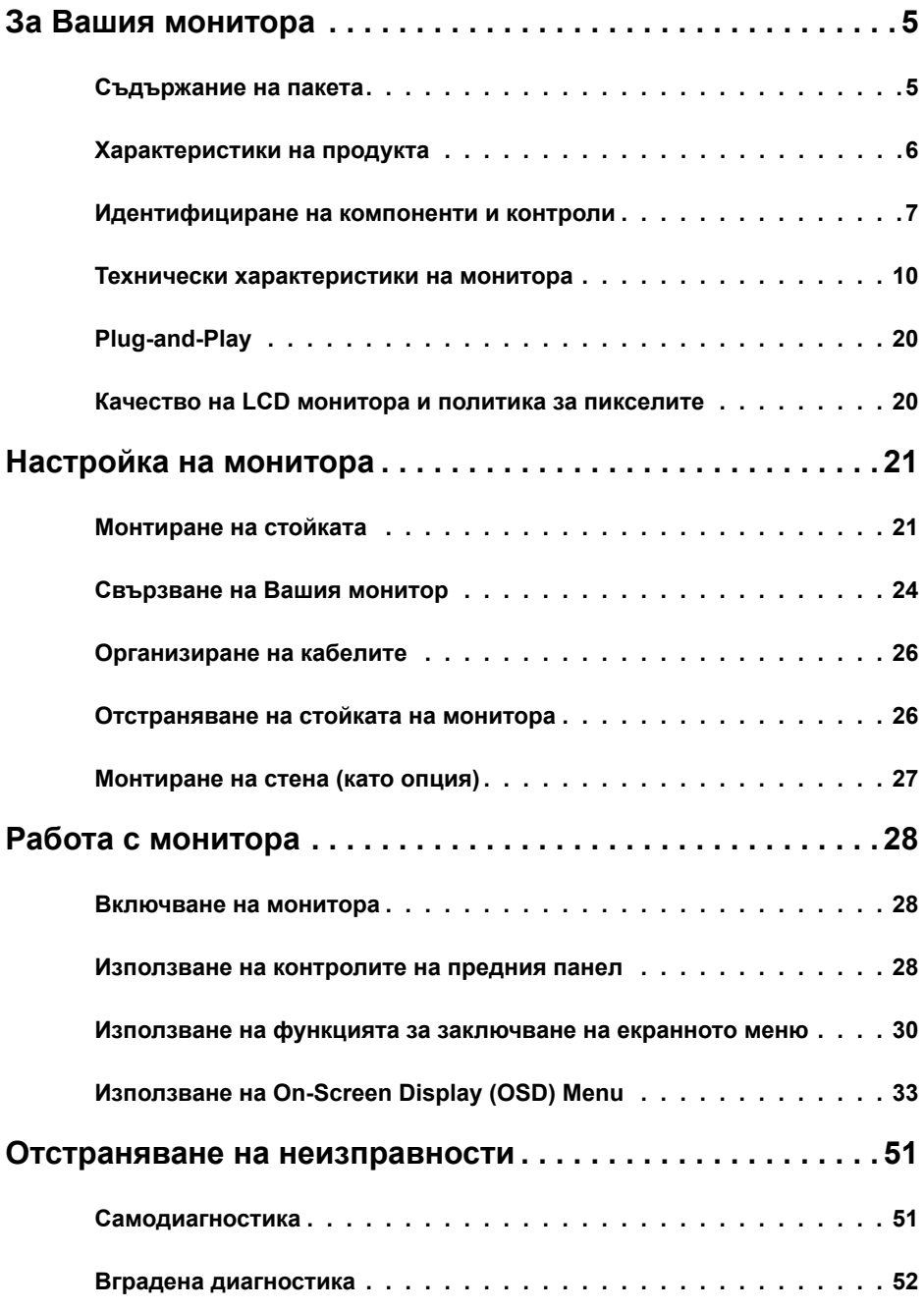

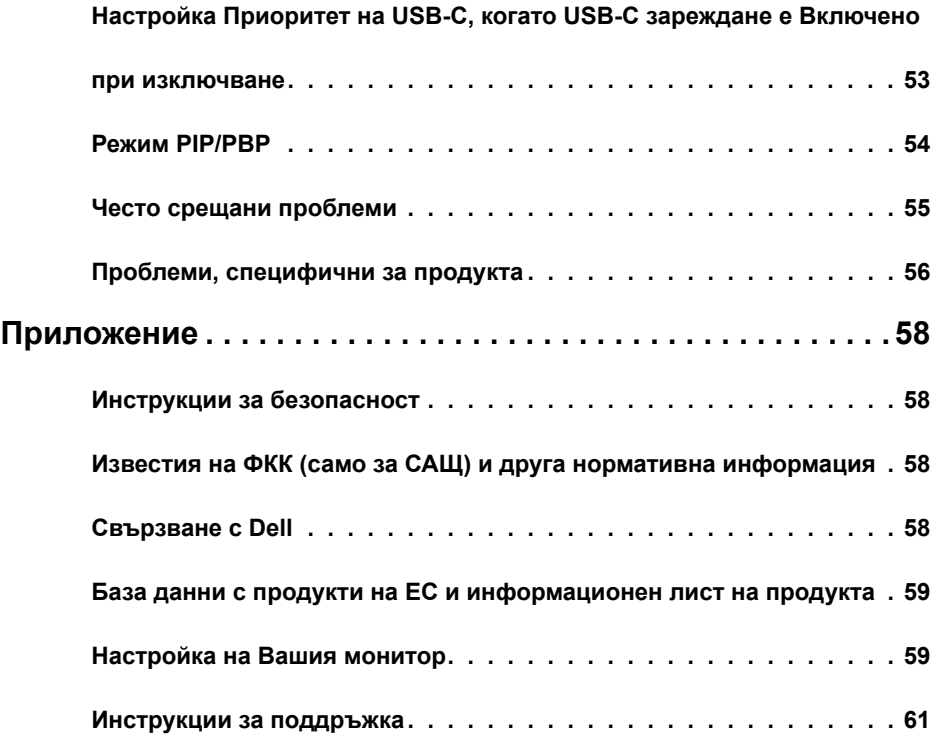

## <span id="page-4-0"></span>**За Вашия монитора**

## **Съдържание на пакета**

Вашият монитор се предоставя с компонентите, показани по-долу. Уверете се, че сте получили всички компоненти и [се свържете с Dell](#page-57-1), ако нещо липсва.

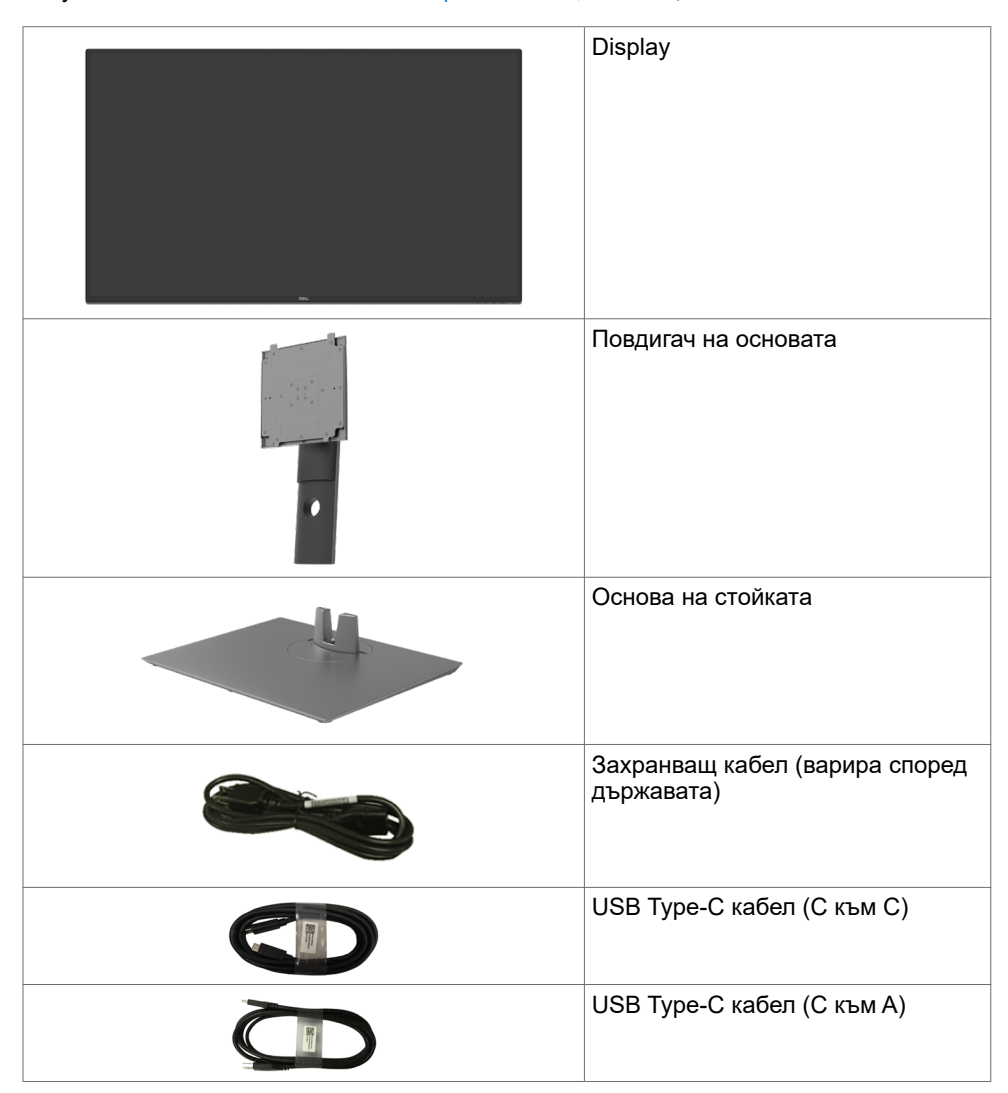

<span id="page-5-0"></span>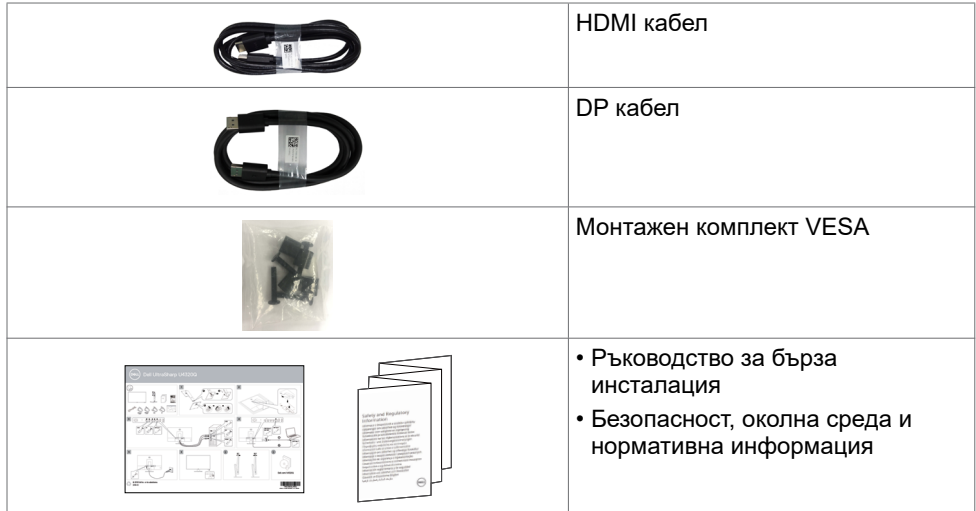

#### **Характеристики на продукта**

Мониторът **Dell UltraSharp U4320Q** има активна матрица, тънък филм транзистор (TFT), течнокристален дисплей (LCD) и LED подсветка. Функциите на монитора включват:

- Активна площ на дисплея 107,975 cm (42,51 in) (измерена по диагонала), разделителна способност 3840 x 2160 (16:9) плюс поддръжка на цял екран за пониска разделителна способност.
- Широк зрителен ъгъл с 96% sRGB цвят.
- Възможност за настройка на наклон, завъртане и вертикално удължаване.
- Вградени високоговорители (2x 8W) от New Sunlink.
- Отстраняема подставка и монтажни отвори Video Electronics Standards Association (VESA™) 100 mm и 200 mm за гъвкави решения за монтаж.
- Ултратънкият панел намалява отвора между панелите при използване на много монитори, което позволява по-лесна настройка с елегантно зрително изживяване.
- Широки възможности за цифрово свързване чрез HDMI и DP гарантират, че Вашият монитор е готов за бъдещето.
- Единичен USB Type-C за захранване на съвместим ноутбук, като в същото време се получава видеосигнал.
- Plug and play функция, ако се поддържа от Вашата система.
- Настройки на екранното меню за лесно конфигуриране и оптимизиране на екрана.
- Заключване на бутона за включване и изключване и бутоните на екранното меню.
- Гнездо за заключващ механизъм.
- ≤ 0.3 W в Режим на готовност.
- Оптимизирайте комфорта на очите си с екран без трептене.

**ЗАБЕЛЕЖКА:**Възможните дългосрочни ефекти на излъчената от монитора синя светлина може да навреди на очите Ви, включително да предизвика умора и напрежение. Функцията ComfortView е създадена да намали количеството синя светлина, излъчено от монитора, за оптимизиране на комфорта на очите.

## <span id="page-6-0"></span>**Идентифициране на компоненти и контроли**

## **Изглед отпред**

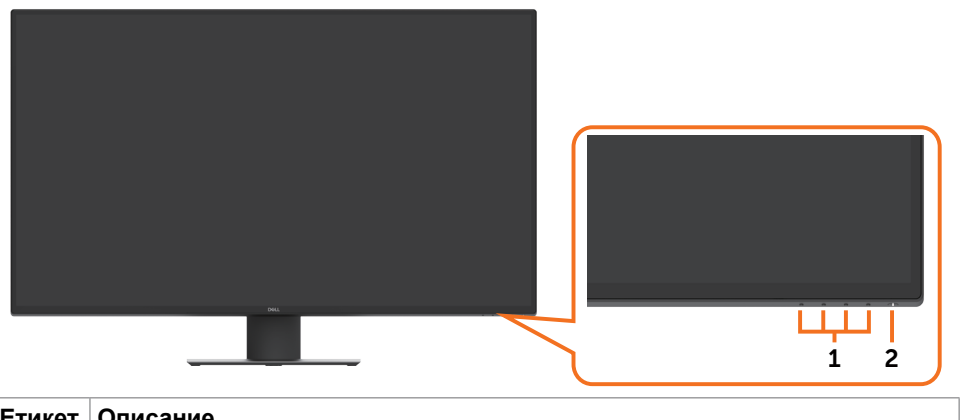

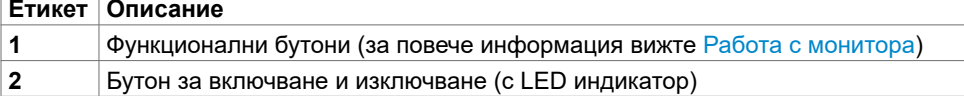

## **Изглед отзад**

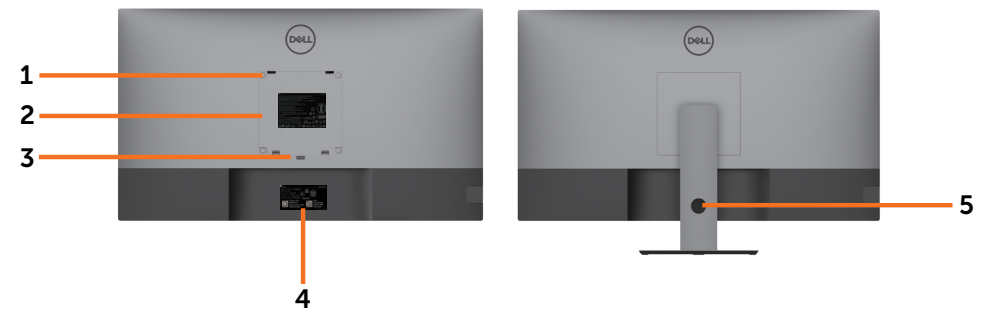

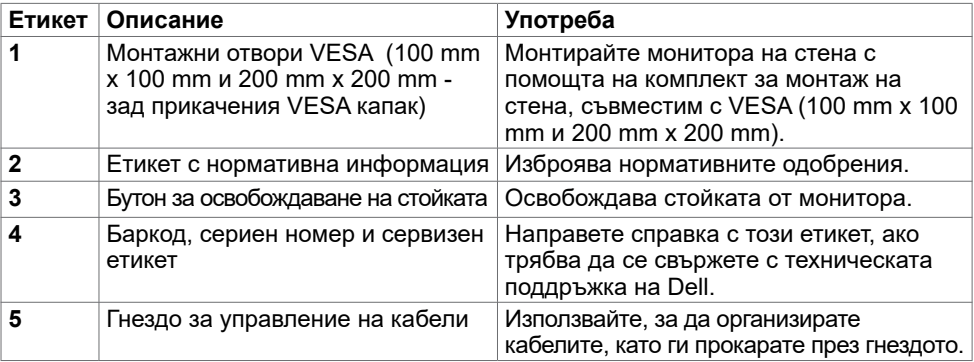

## **Изглед отстрани**

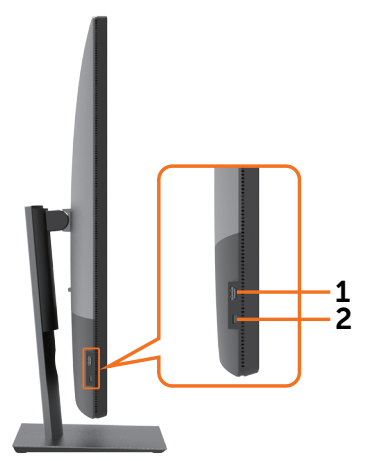

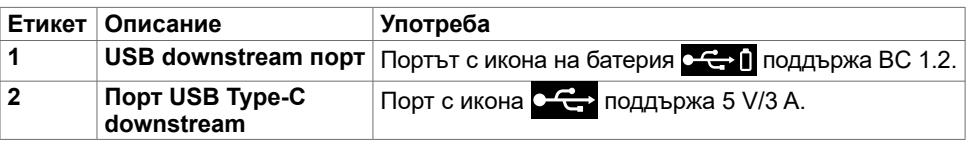

## **Изглед отдолу**

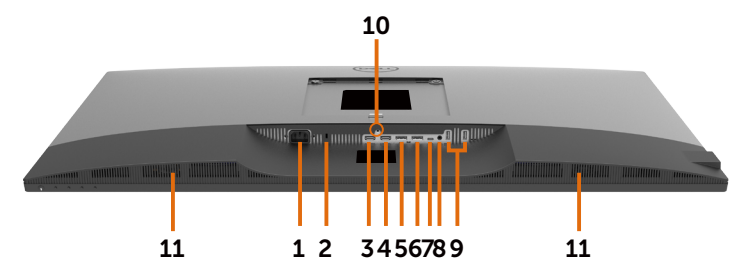

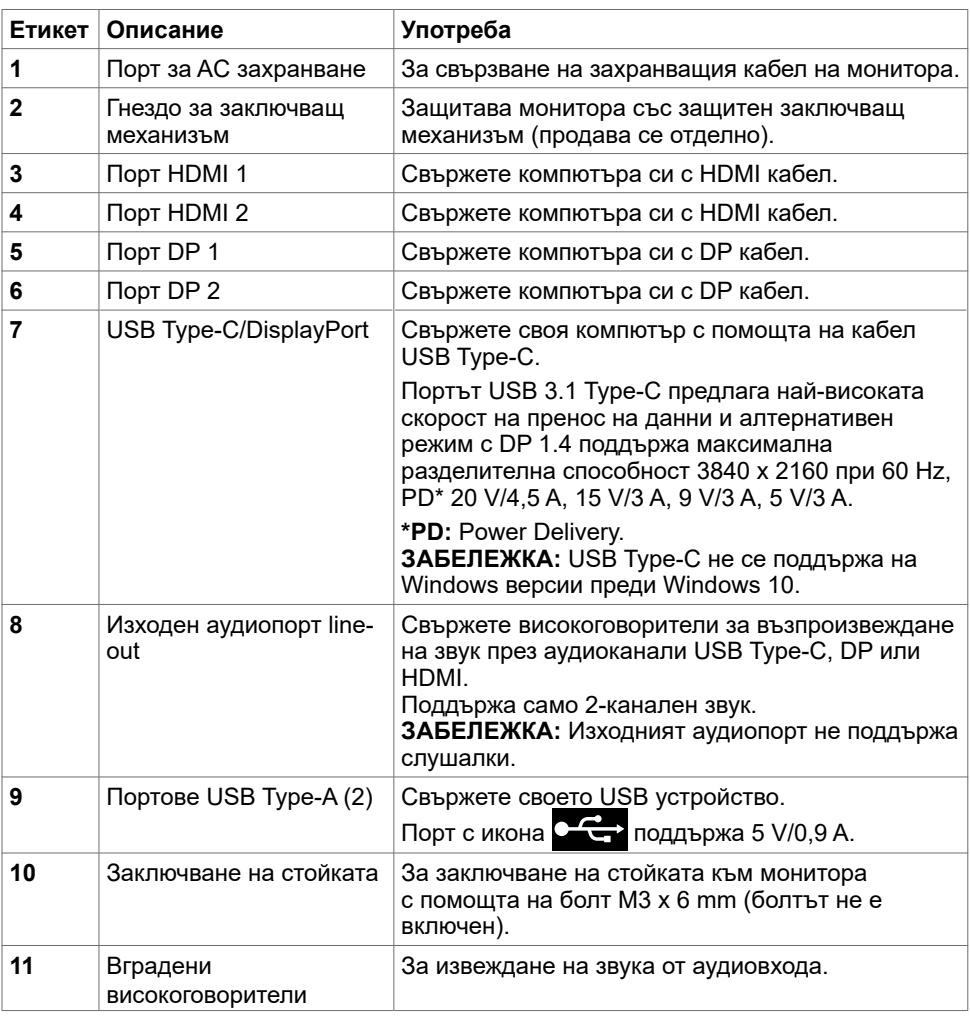

## <span id="page-9-1"></span><span id="page-9-0"></span>**Технически характеристики на монитора**

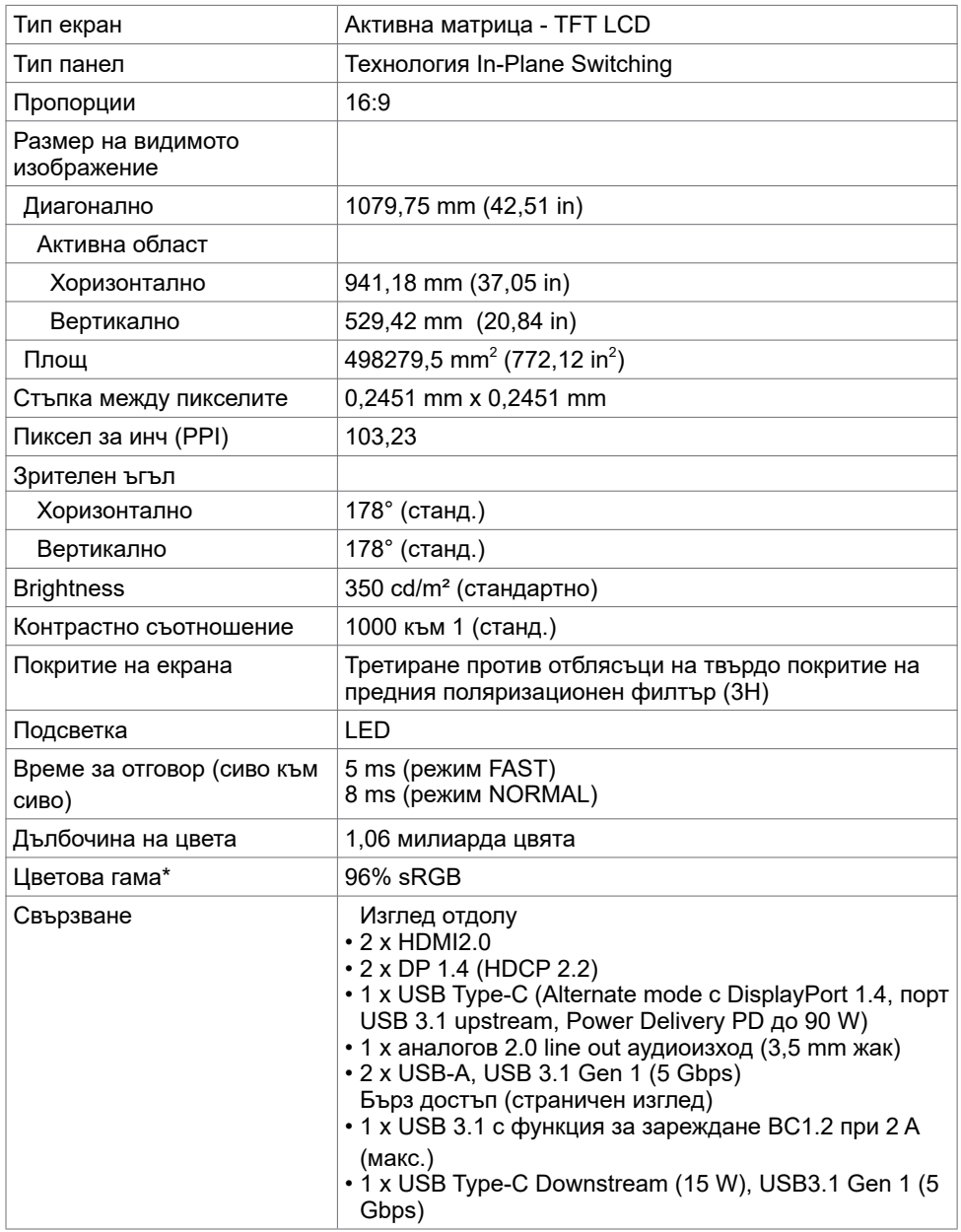

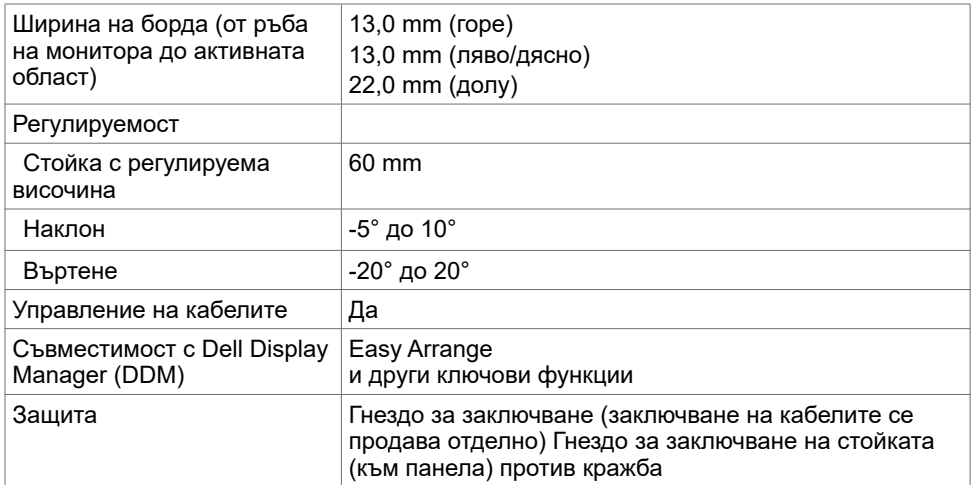

\* Само за основна настройка на панела при готова настройка Custom Mode.

#### **Технически данни за разделителната способност**

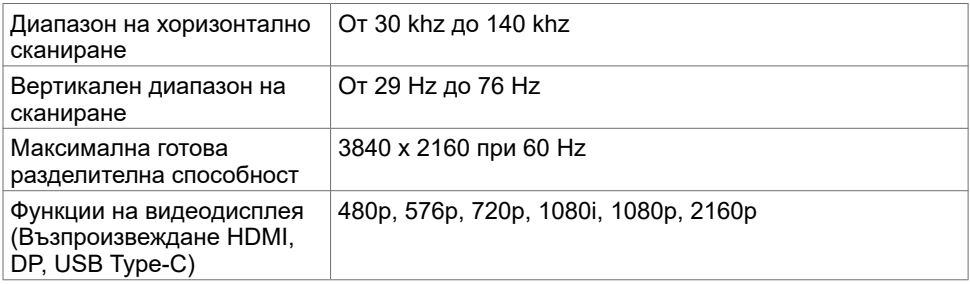

#### **Готови режими на дисплея**

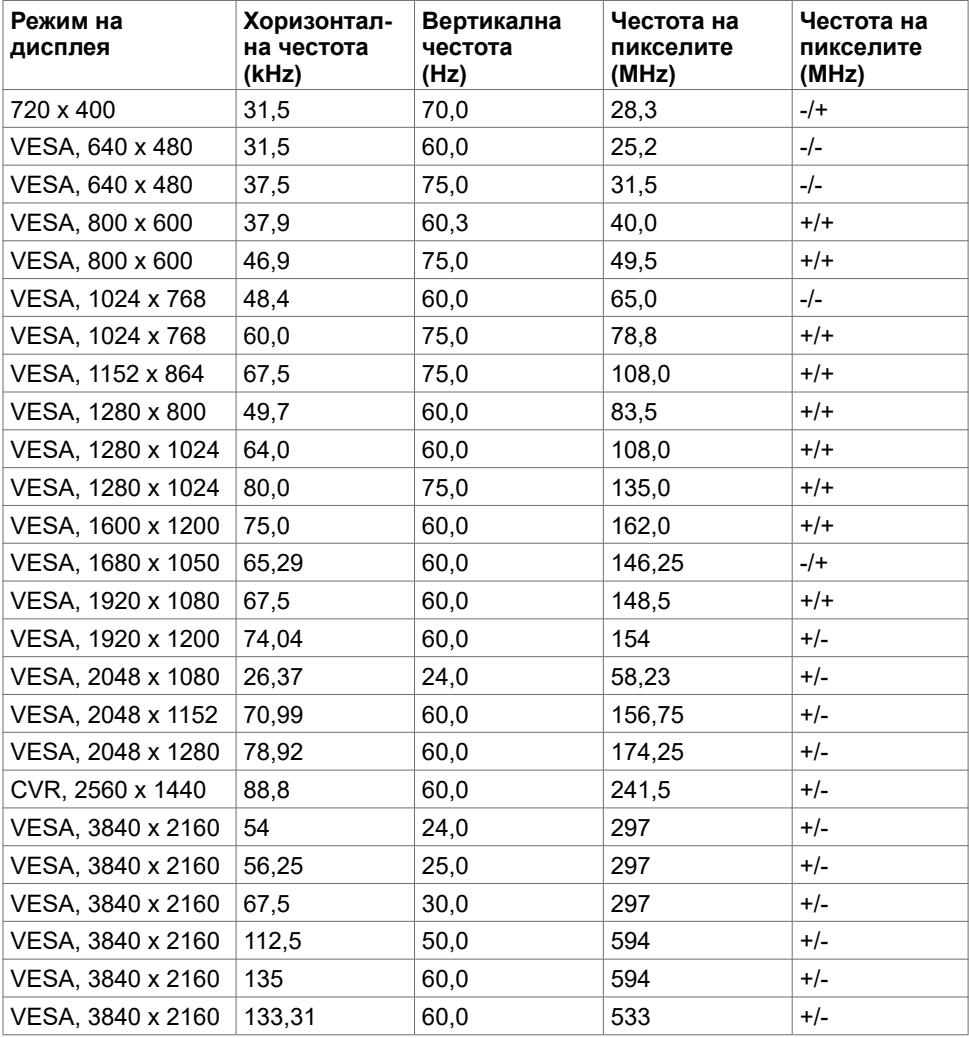

#### **Електрически характеристики**

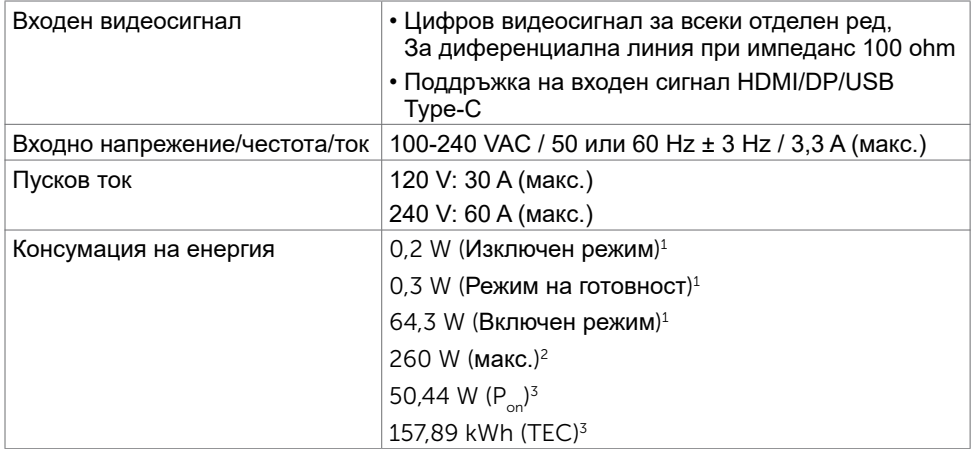

1 Както е определено в Регламент (ЕС) 2019/2021 и Регламент (ЕС) 2019/2013.

- 2 Максималната настройка за яркост и контраст при максимална мощност на зареждане за всички USB портове.
- $\frac{3}{5}$  P<sub>on</sub>: Консумацията на енергия във включено състояние е дефинирана в Energy Star, версия 8.0.

TEC: Обща консумация на енергия в kWh според Energy Star, версия 8.0.

Този документ е само за информационни цели и отразява резултатите в лабораторни условия. Вашият продукт може да е с различна производителност в зависимост от софтуера, компонентите и периферните устройства, които сте поръчали, и няма задължение да се актуализира такава информация. Съответно, клиентът не трябва да разчита на тази информация при вземането на решения за електрическите допуски или по друг начин. Няма гаранции за точността или пълнотата - нито изрични, нито подразбиращи се.

**4** ЗАБЕЛЕЖКА: Този монитор има сертификат ENERGY STAR.

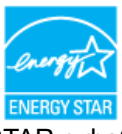

Този продукт отговаря на изискванията на ENERGY STAR с фабричните настройки, които може да бъдат възстановени чрез функцията Factory Reset (Нулиране до фабрични настройки) в екранното меню. Промяната на фабричните настройки по подразбиране или разрешаването на други функции може да увеличи консумацията на енергия и да доведе до надхвърляне на посоченото за ENERGY STAR ограничение.

## **Технически характеристики на високоговорител**

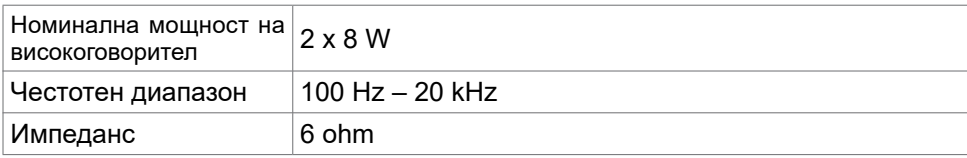

#### **Физически характеристики**

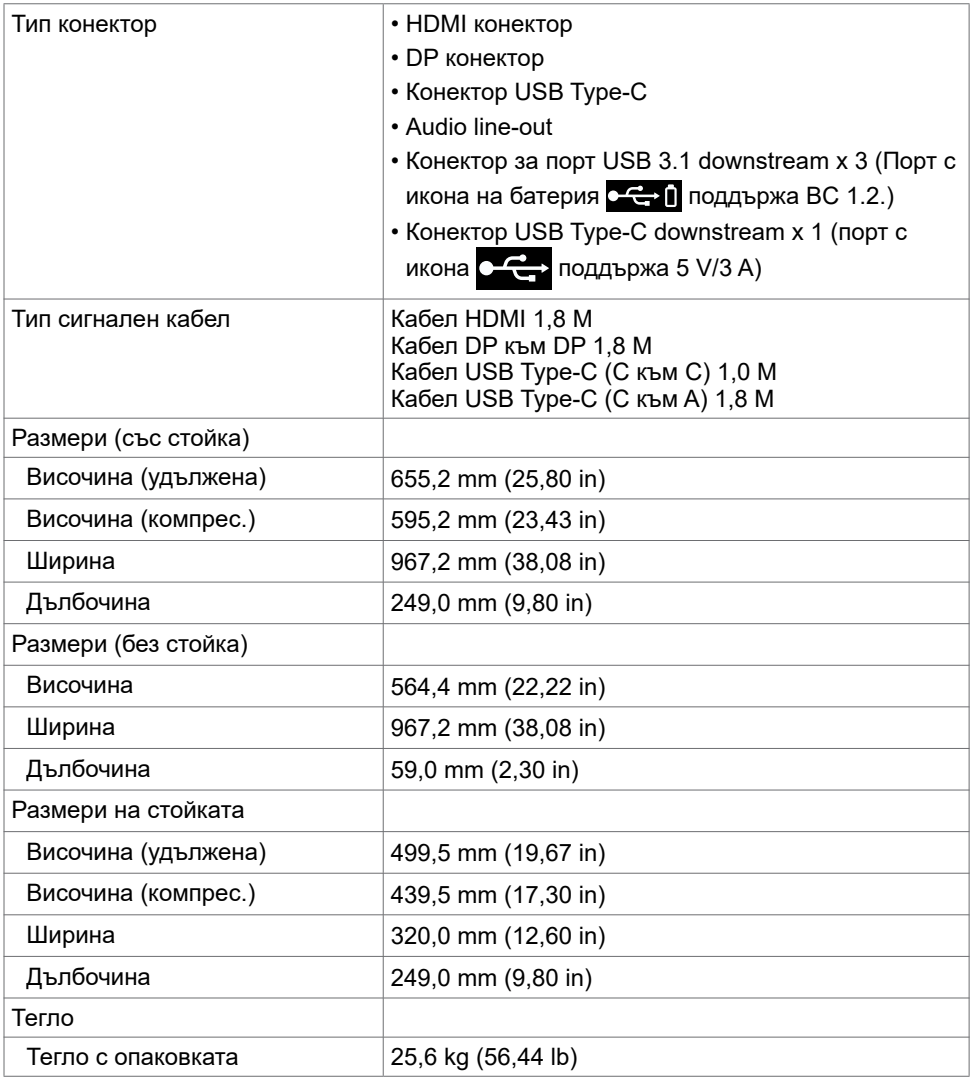

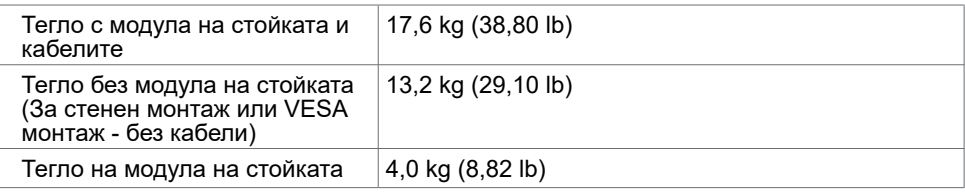

## **Екологични характеристики**

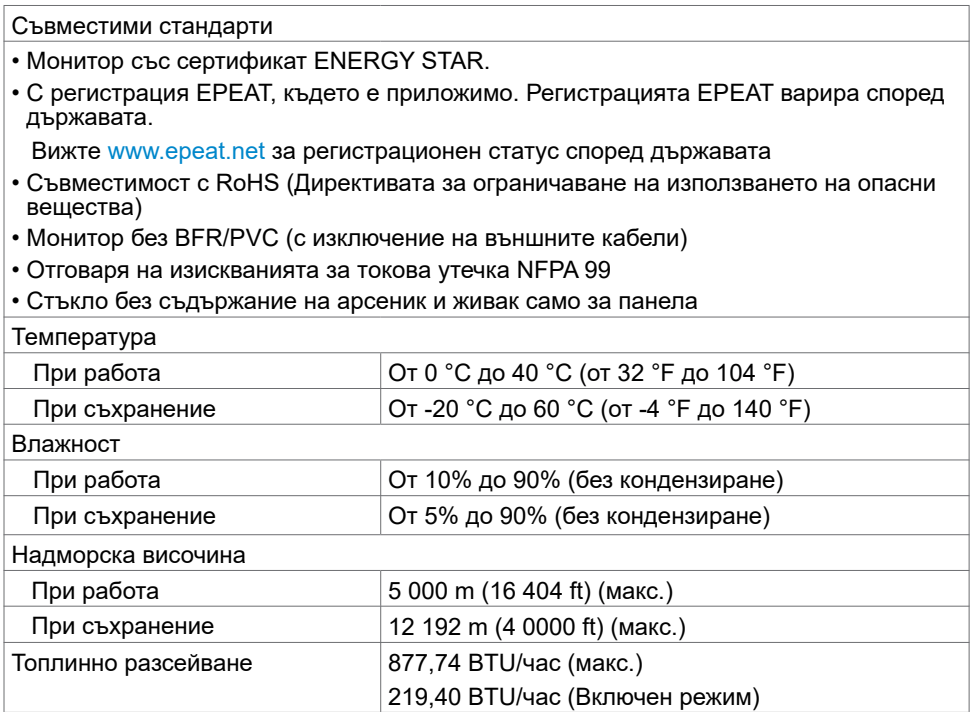

#### **Предназначение на изводите**

#### **HDMI порт**

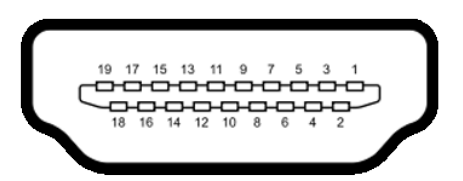

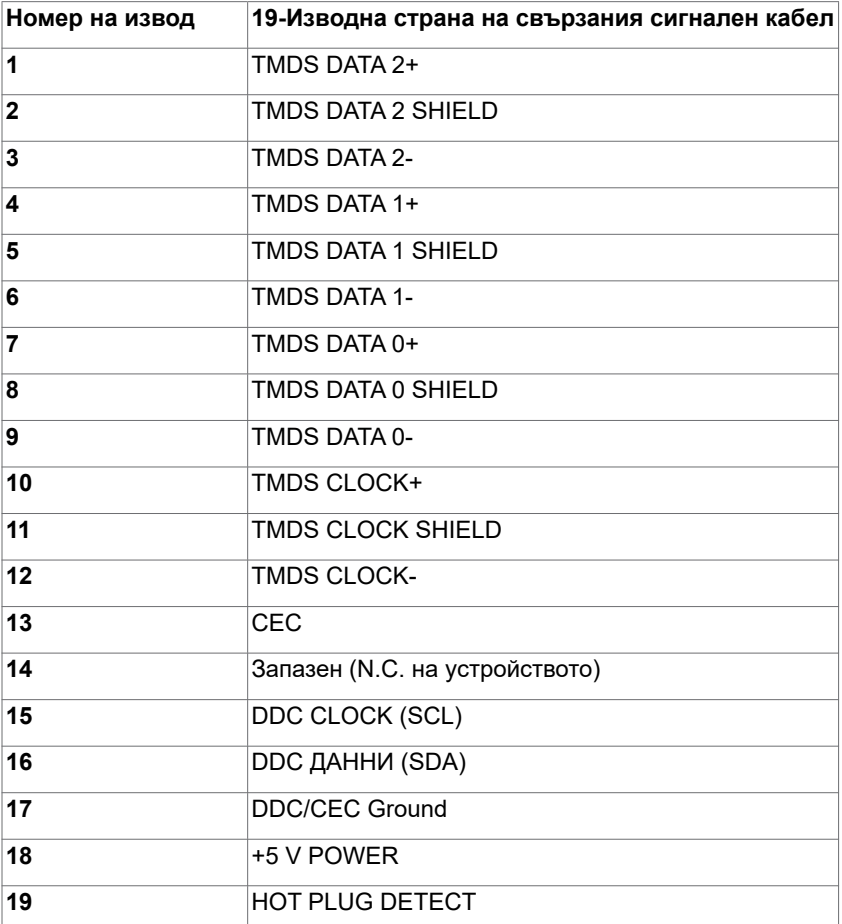

#### **DP порт**

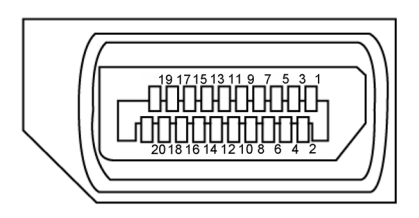

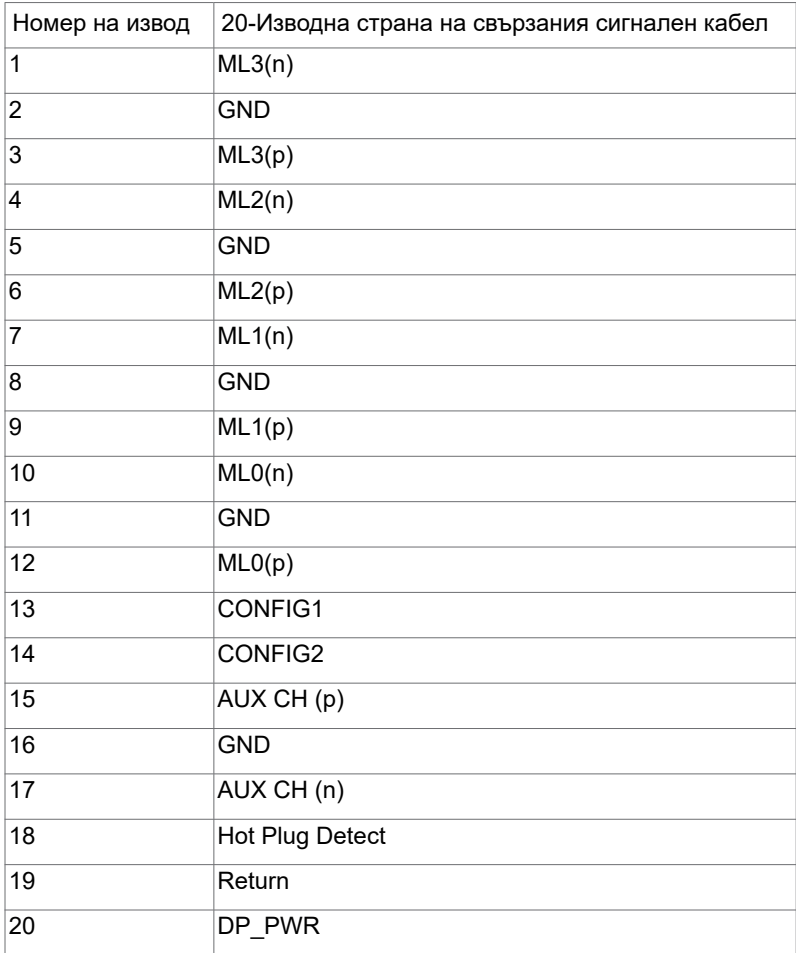

#### **Порт USB Type-C**

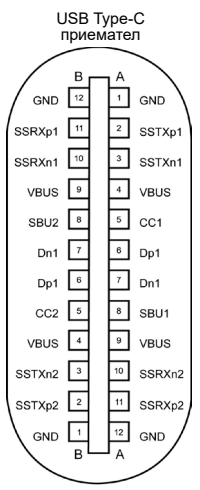

локално свързан към зарядно устройство чрез кабел Type-C

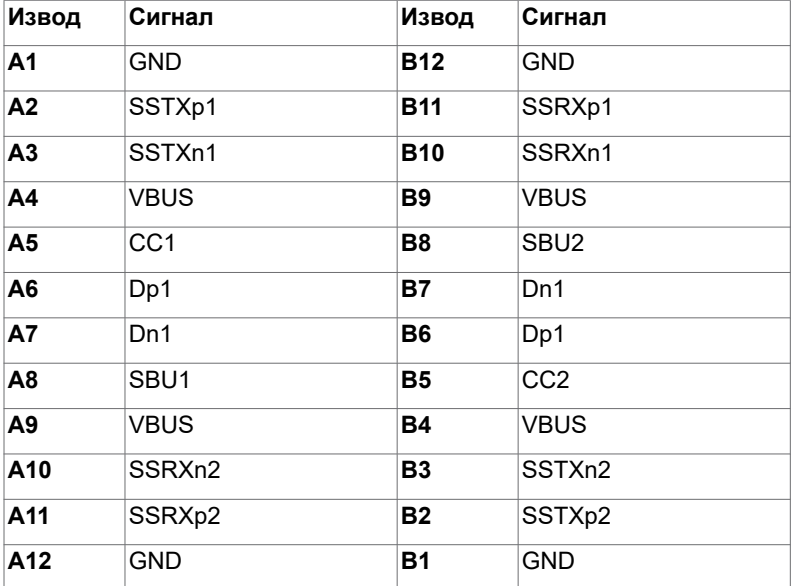

#### **Универсална серийна шина (USB)**

Този раздел Ви дава информация за USB портовете, налични на Вашия монитор.

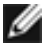

**ЗАБЕЛЕЖКА:** До 2 А на порт USB downstream (порт с икона на батерия С $\leftarrow$ 1) със съвместими устройства BC 1.2; До 3 A на порт USB Type-C downstream (порт с икона  $\left( \frac{1}{2} \right)$  със съвместими устройства 5 V/3 A.

Вашият компютър има следните USB портове:

• 4 downstream - 2 вляво, 2 отдолу.

Порт за зареждане - портовете с икона на батерия  $\mathbb{C}$   $\oplus$  поддържат функция за зареждане, ако устройството е съвместимо с BC 1.2.Портът USB Type-C downstream с икона **поддържа функция за бързо зареждане**, ако

устройството поддържа 5V/3A.

*<u>И</u>ЗАБЕЛЕЖКА: USB портовете на монитора работят само когато мониторът е* включен или е в режим на готовност. В режим на готовност, ако USB кабелът (Type-C към Type-C) е включен, USB портовете могат да работят нормално. В противен случай, следвайте USB настройката на екранното меню. Ако настройката е On During Standby (Вкл. по време на режим на готовност), USB работи нормално. В противен случай USB е забранен. Ако изключите монитора и след това го включите, свързаните периферни устройства може да имат нужда от няколко секунди за възобновяване на нормалната функционалност.

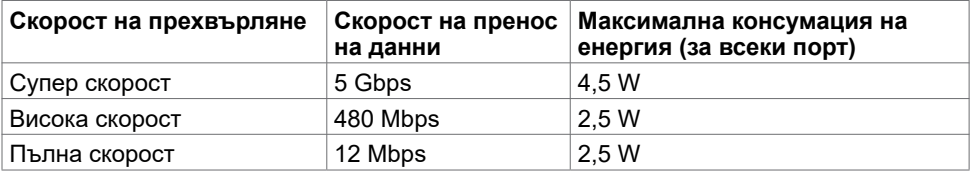

#### **Порт USB downstream**

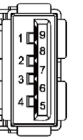

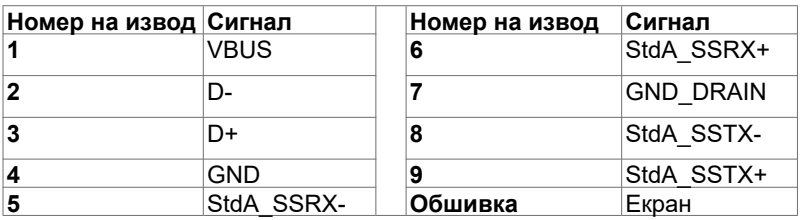

## <span id="page-19-0"></span>**Plug-and-Play**

Можете да инсталирате монитора в система, съвместима с Plug-and-Play. Мониторът автоматично предоставя компютърната система с Extended Display Identification Data (EDID) с помощта на протоколи Display Data Channel (DDC), така че системата може сама да се конфигурира и да оптимизира настройките на монитора. Повечето инсталации на монитора са автоматични; може да изберете различни настройки, ако желаете. За информация относно промяната на настройките му, вижте [Работа с](#page-27-1)  [монитора.](#page-27-1)

## **Качество на LCD монитора и политика за пикселите**

По време на производствения процес на LCD монитора, не е необичайно за един или повече пиксели да останат непроменени, което е трудно забележимо и не засяга качеството на дисплея или използваемостта. За повече информация относно Политиката за качество на мониторите и Политиката за пикселите, вижте уеб сайта за поддръжка на Dell: [www.dell.com/support/monitors.](www.dell.com/support/monitors)

### <span id="page-20-0"></span>**Монтиране на стойката**

**24 ЗАБЕЛЕЖКА:** Повдигачът на стойката и основата на стойката са отстранени, когато мониторът се изпраща от фабриката.

**24 ЗАБЕЛЕЖКА:** Процедурата по-долу е приложима за стойката по подразбиране. Ако сте закупили друга стойка, вижте документацията, изпратена със стойката, за да я настроите.

 **ВНИМАНИЕ: Поставете монитора върху равна, чиста и мека повърхност, за да избегнете надраскване на панела на дисплея.** 

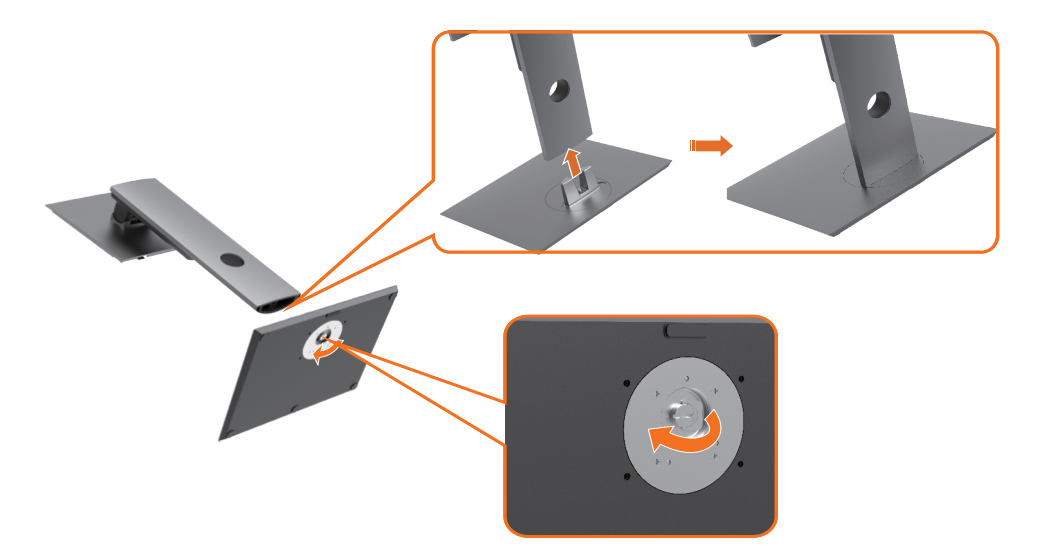

Монтиране на стойката на монитора:

- **1** Подравнете изпъкналите блокове на основата на стойката към съответното гнездо на стойката.
- **2** Вкарайте докрай блоковете на основата на стойка в гнездото на стойката.
- **3** Повдигнете дръжката и я завъртете по часовниковата стрелка.
- **4** След пълното затягане на винта сгънете ръкохватката, така че да влезе във вдлъбнатината и да не стърчи.

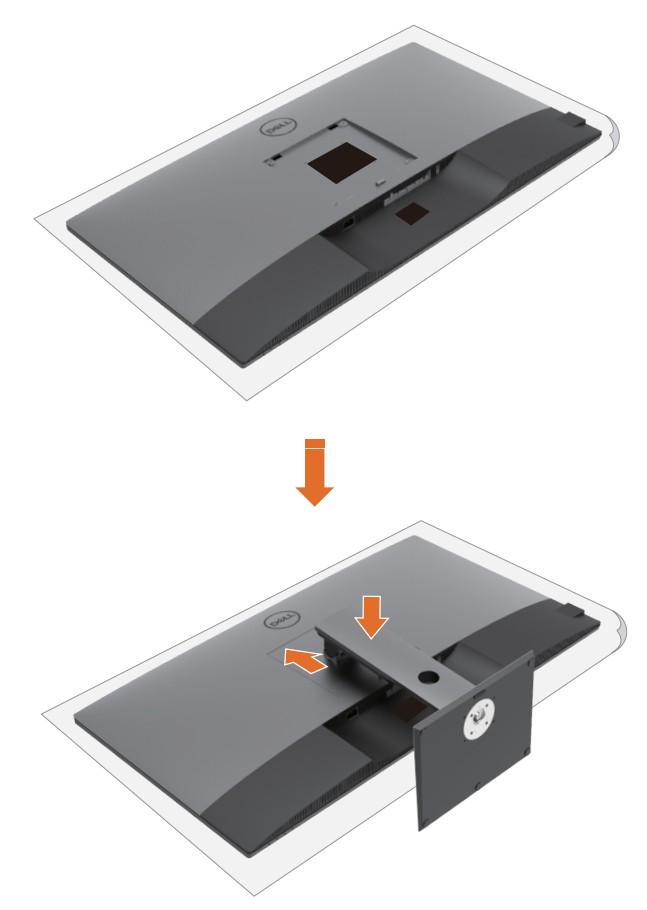

Монтиране на стойката на монитора:

- **1** Поставете монитора с предната страна надолу, Повдигнете капака, за да разкриете областта VESA за монтаж на стойка.
- **2** Вкарайте двата щифта в горната част на стойката към жлеба на гърба на монитора.
- **3** Натиснете стойката надолу, докато щракне на място.

### **Използване на наклон, завъртане и вертикално**

#### **удължаване**

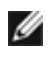

**ЗАБЕЛЕЖКА:** Това е приложимо за монитори със стойка. Ако сте закупили друга стойка, вижте ръководството за инсталиране на съответната стойка относно инструкции за инсталиране.

#### **наклон, завъртане и вертикално удължаване**

Когато стойката е прикачена към монитора, може да наклоните монитора до найподходящия за Вас зрителен ъгъл.

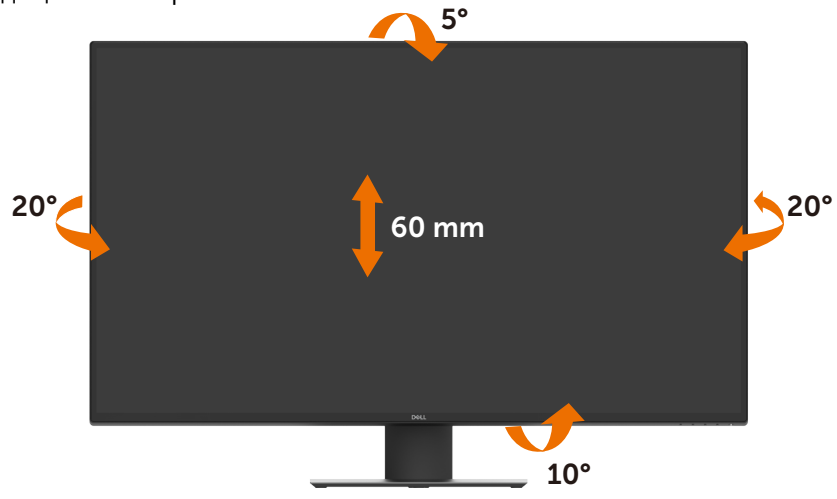

**И ЗАБЕЛЕЖКА:** Когато мониторът се изпраща от фабриката, стойката е отделена.

## <span id="page-23-1"></span><span id="page-23-0"></span>**Свързване на Вашия монитор**

#### **ПРЕДУПРЕЖДЕНИЕ Преди да започнете процедурите в този раздел, следвайте [Инструкции за безопасност.](#page-57-2)**

Свързване на монитора към компютъра:

- **1** Изключете компютъра си.
- **2** Свържете кабела HDMI/DP/USB Type-C от монитора към компютъра.
- **3** Включете монитора си.
- **4** Изберете правилния източник на входен сигнал в екранното меню на монитора и включете компютъра си.

# n **HDMI**  $\sqrt{2}$ **HDMI** D

#### **Свързване на HDMI кабела**

#### **Свързване на DP кабела**

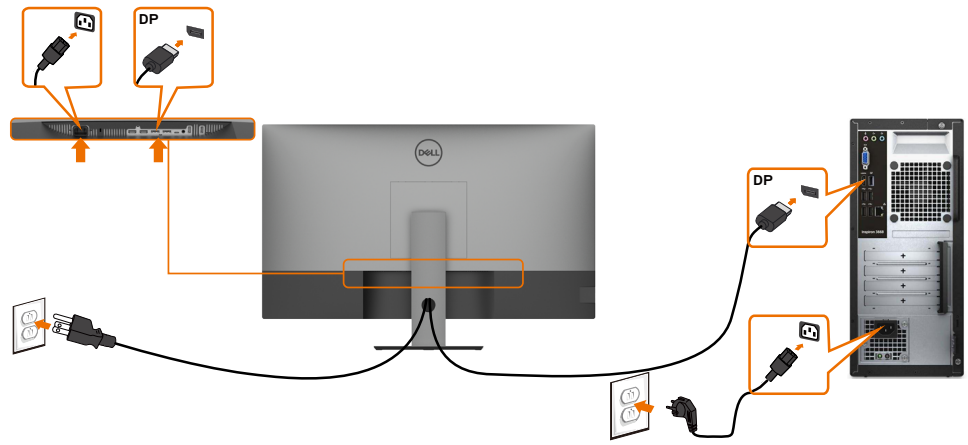

## **Свързване на кабела USB Type-C (C към A)**

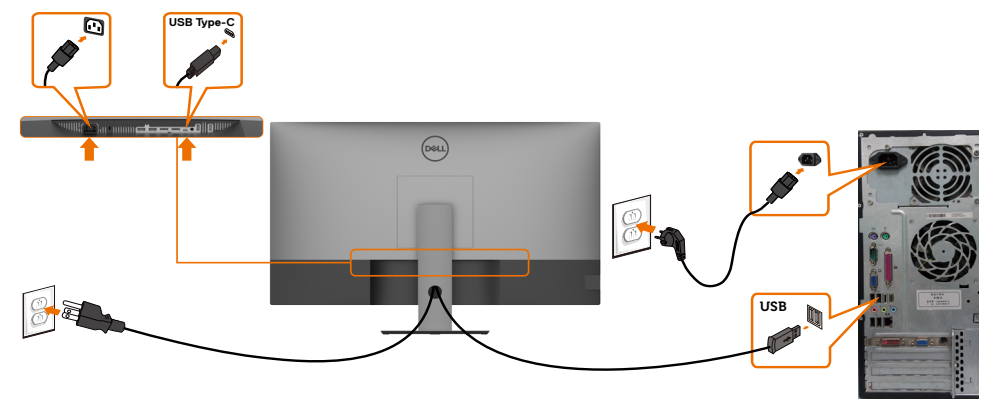

**ЗАБЕЛЕЖКА:** Тази връзка само за данни е налична и няма видео. Трябва Ви друга видеовръзка за показване.

#### **Свързване на кабела USB Type-C (C към C)**

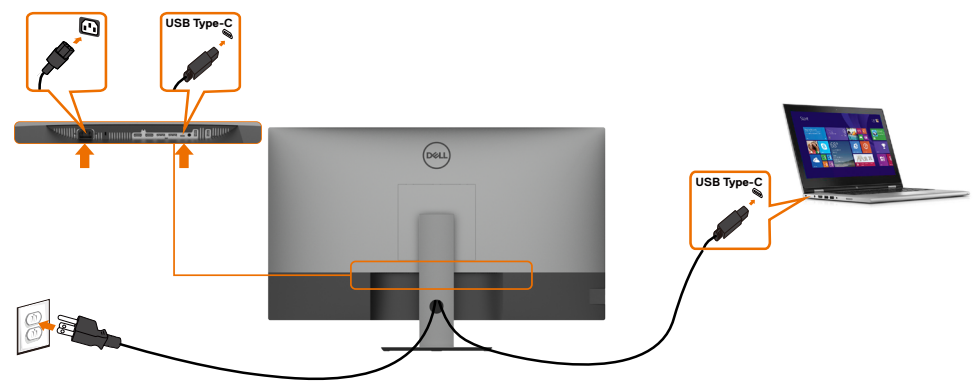

Порт USB Type-C (отдолу) на Вашия монитор:

- Може да се използва като USB Type-C или алтернативно като DisplayPort 1.4,. Поддържа USB Power Delivery (PD) с профили до 90 W.
	-

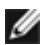

 **ЗАБЕЛЕЖКА:** Независимо от изискванията за захранване/реалната консумация на енергия на Вашия лаптоп или оставащото време с батерийно захранване, мониторът Dell U4320Q е проектиран за захранване на Вашия лаптоп с до 90 W.

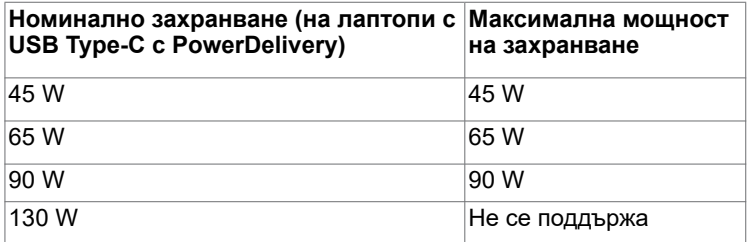

## <span id="page-25-0"></span>**Организиране на кабелите**

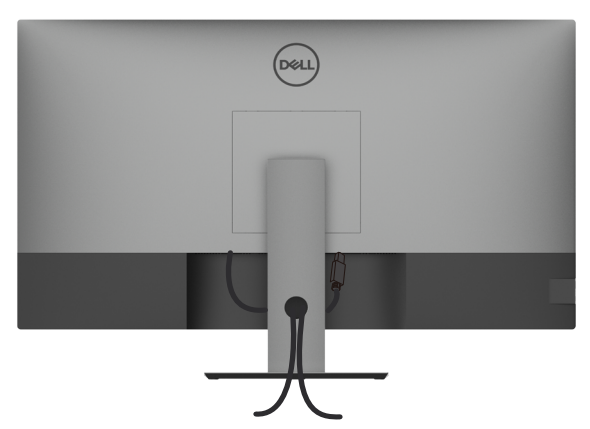

След като свържете всички необходими кабели към монитора и компютъра (вж. [Свързване на Вашия монитор](#page-23-1) относно свързване на кабелите), организирайте всички кабели както е показано по-горе.

## **Отстраняване на стойката на монитора**

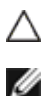

**ВНИМАНИЕ: За да избегнете драскотини по LCD екрана при премахване на стойката, уверете се, че мониторът е поставен върху мека и чиста повърхност.**

**ЗАБЕЛЕЖКА:** Процедурата по-долу е приложима за стойката по подразбиране. Ако сте закупили друга стойка, вижте документацията, изпратена със стойката, за да я настроите.

Отстраняване на стойката:

- **1** Поставете монитора върху мека и равна повърхност или възглавница.
- **2** Натиснете и задръжте бутона за освобождаване на стойката.
- **3** Повдигнете стойката нагоре и я отделете от монитора.

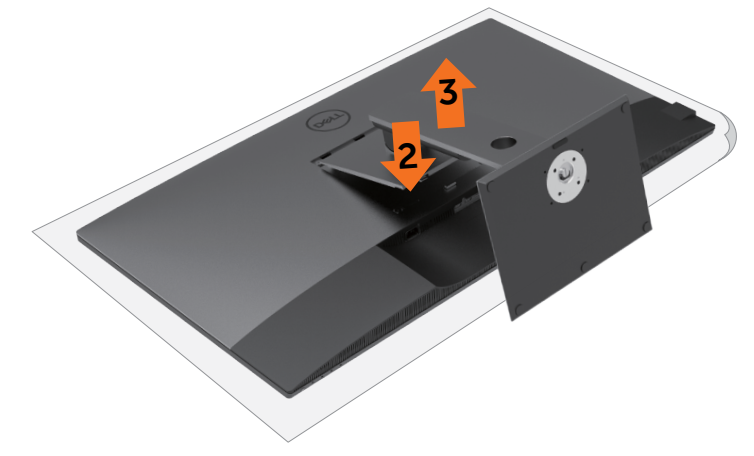

## <span id="page-26-0"></span>**Монтиране на стена (като опция)**

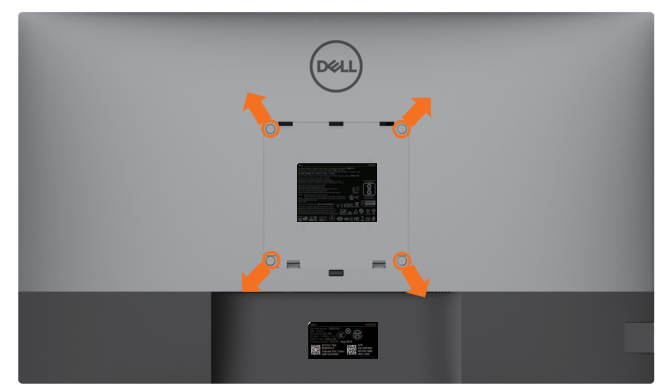

**3АБЕЛЕЖКА:** Използвайте болтове M6 x 12 mm (200 mm x 200 mm) или M4 x 12 mm (100 mm x 100 mm) за свързване на компютъра към комплект за стенен монтаж.

Вижте инструкциите включени в комплекта за монтаж на стена, съвместим с VESA.

- **1** Поставете монитора върху мека и равна повърхност или възглавница върху стабилна, равна маса.
- **2** Отстранете стойката.
- **3** Използвайте отвертка Phillips, за да отстраните болтовете от пластмасовия капак.
- **4** Прикрепете конзолата от комплекта за стена към монитора.
- **5** Монтирайте монитора на стената като следвате инструкциите, включени в комплекта за монтаж на стена.

 **ЗАБЕЛЕЖКА:** Използвайте само стойка за стена, одобрена от UL, CSA или GS с мин. тегло/натоварване 52,8 kg (116,40 lb).

<span id="page-27-1"></span><span id="page-27-0"></span>

## **Включване на монитора**

Натиснете бутона  $\bigoplus$ , за да включите монитора.

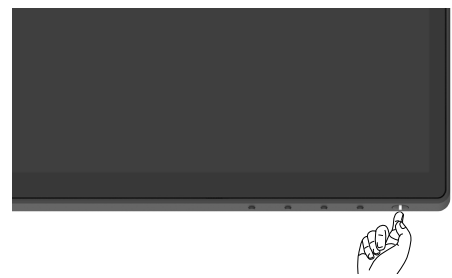

#### **Използване на контролите на предния панел**

Използвайте бутоните за управление, намиращи се в долния ръб на монитора, за да конфигурирате характеристиките на показното изображение. Когато използвате тези бутони, за да регулирате контролите, екранното меню показва цифрови стойности за характеристиките, когато те се променят.

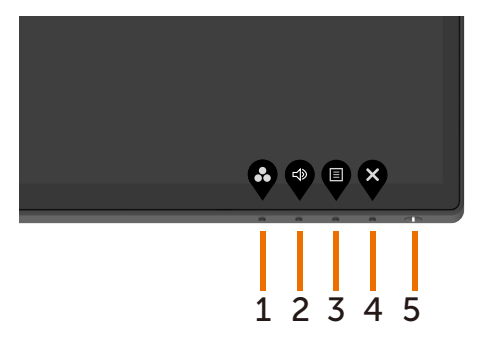

Следната таблица описва бутоните на предния панел:

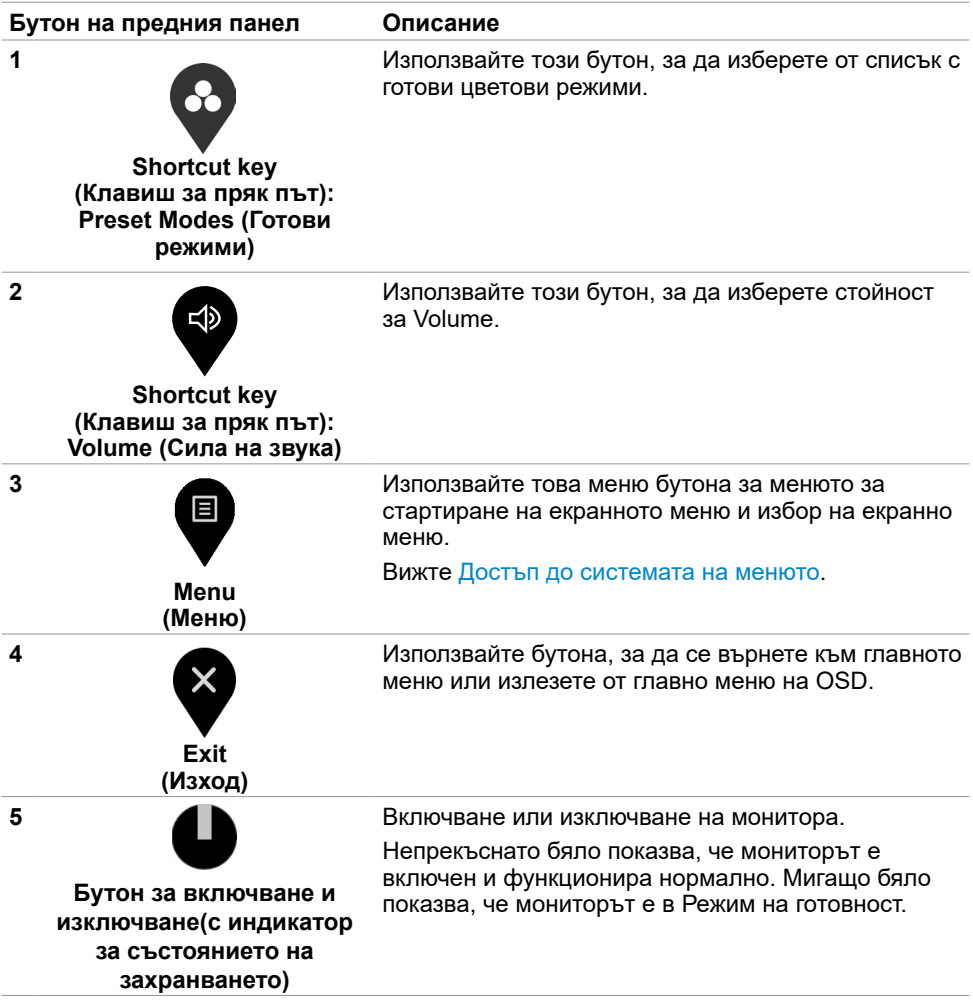

## <span id="page-29-0"></span>**Използване на функцията за заключване на екранното меню**

С бутоните за управление на заключен монитор, може да попречите на хора да получават достъп до контролите. Предотвратява се и неволно активиране на множество монитори, когато са поставени един до друг.

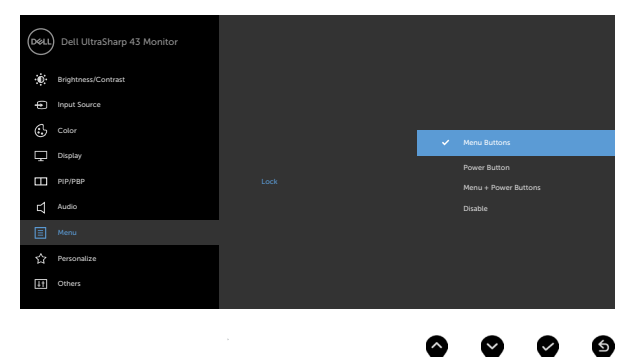

**1.** Ще се появи следното съобщение:

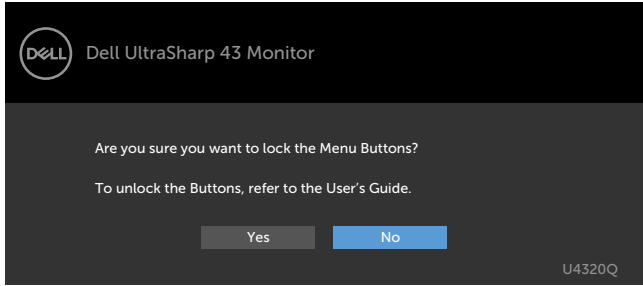

**2.** Изберете Yes за заключване на бутоните. Таблицата по-долу описва иконите на контролите:

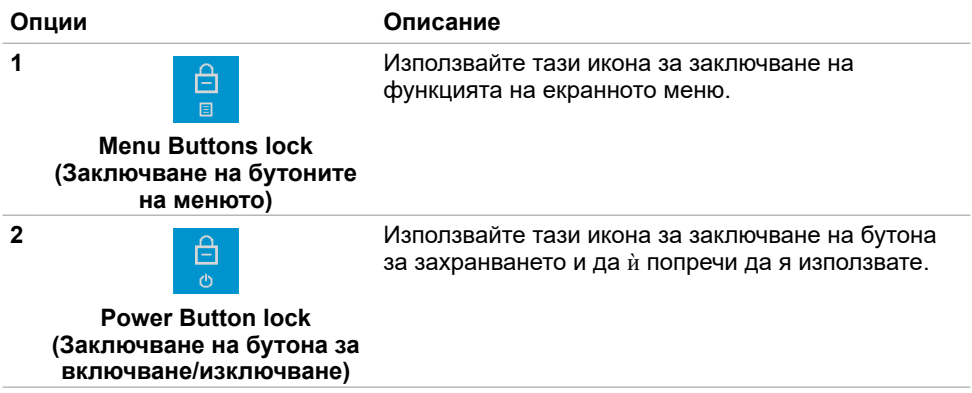

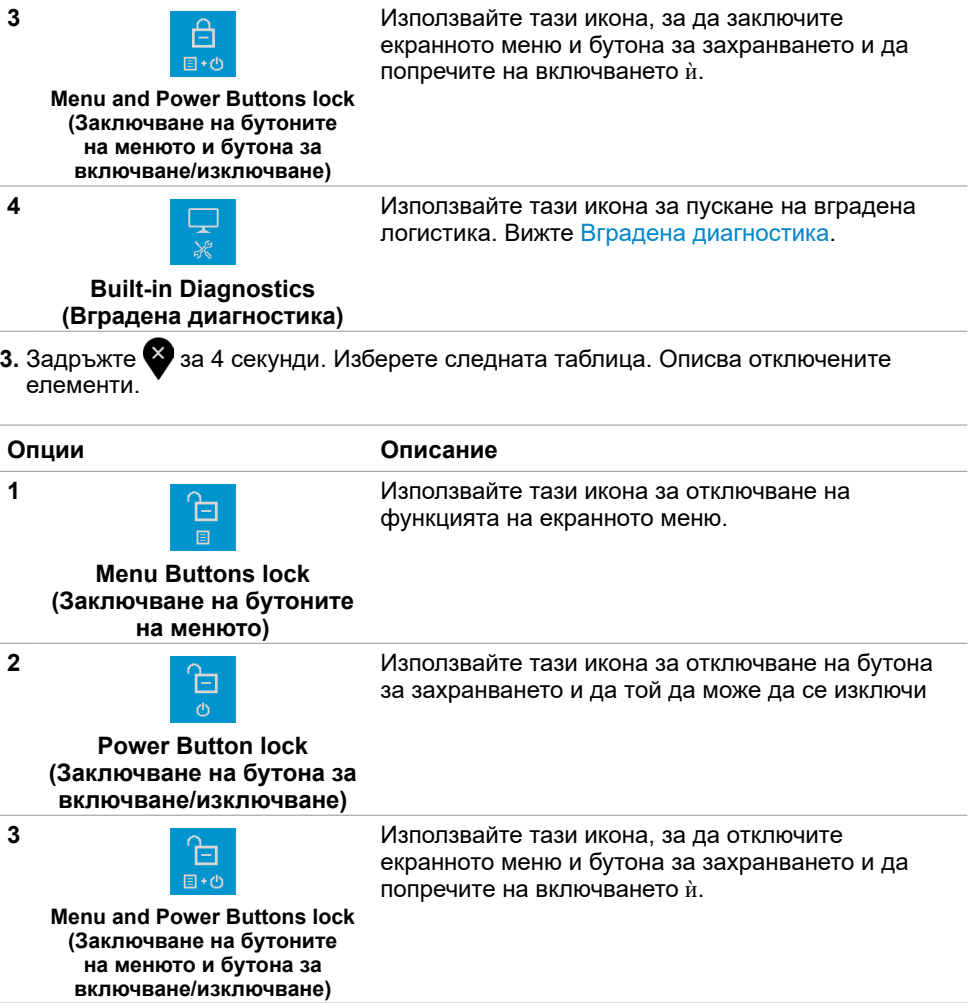

### **Бутон на предния панел**

Използвайте бутона на предната страна на монитора, за да конфигурирате настройките на изображението.

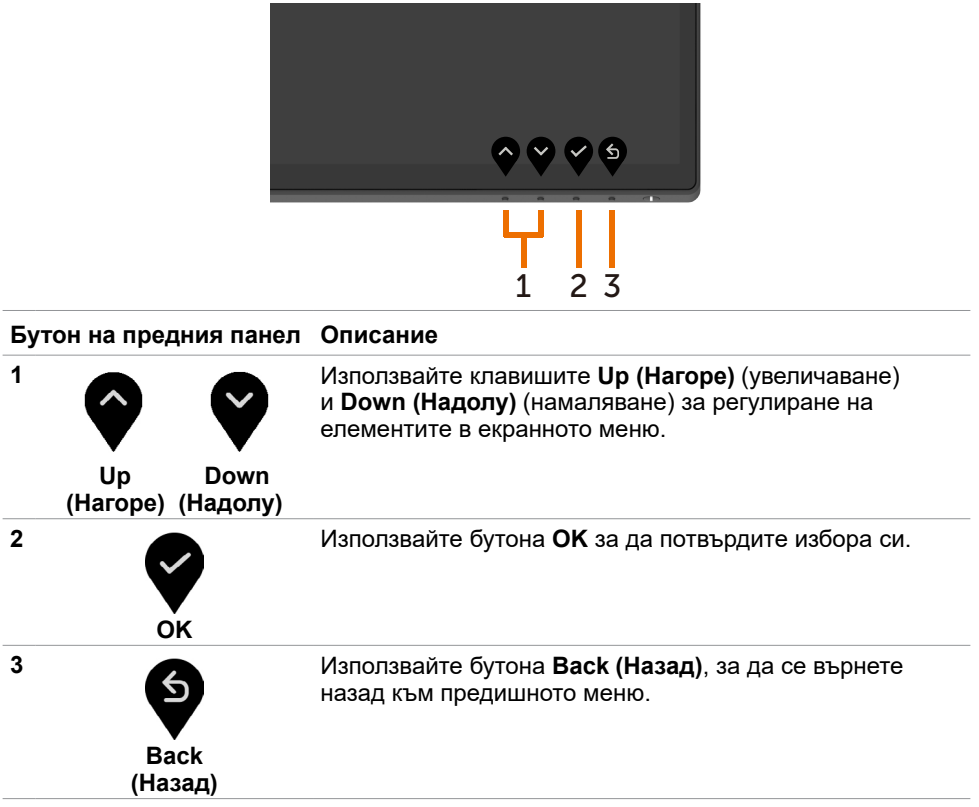

## <span id="page-32-2"></span><span id="page-32-0"></span>**Използване на On-Screen Display (OSD) Menu**

#### <span id="page-32-1"></span>**Достъп до системата на менюто**

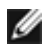

**13АБЕЛЕЖКА: Всички промени, които правите чрез OSD, се записват** автоматично, когато се преместите в друго OSD меню, излезете от OSD менюто или изчакайте OSD менюто да изчезне.

**1** Натиснете бутона  $\blacktriangledown$ , за да стартирате екранното меню и да покажете основното меню.

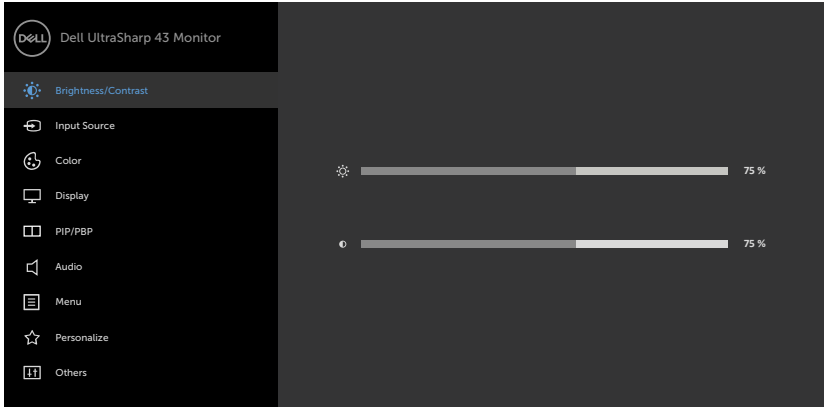

- **2** Натиснете бутоните и за преместване между опциите Когато преминавате от една икона на друга, името на опцията се маркира.
- **3** Натиснете бутона  $\bullet$  или  $\bullet$ , или  $\bullet$  веднъж за активиране на маркираната опция
- **4** Натиснете бутоните  $\bigcirc$  и  $\bigcirc$  за избор на желания параметър.
- **5** Натиснете >, за да влезете в плъзгащата се лента и използвайте бутон ◆ или според индикаторите в менюто, за да направите своите промени.
- **6** Изберете  $\mathcal{F}$ , за да се върнете на предишното меню или да приемете и да се върнете на предишното меню.

<span id="page-33-0"></span>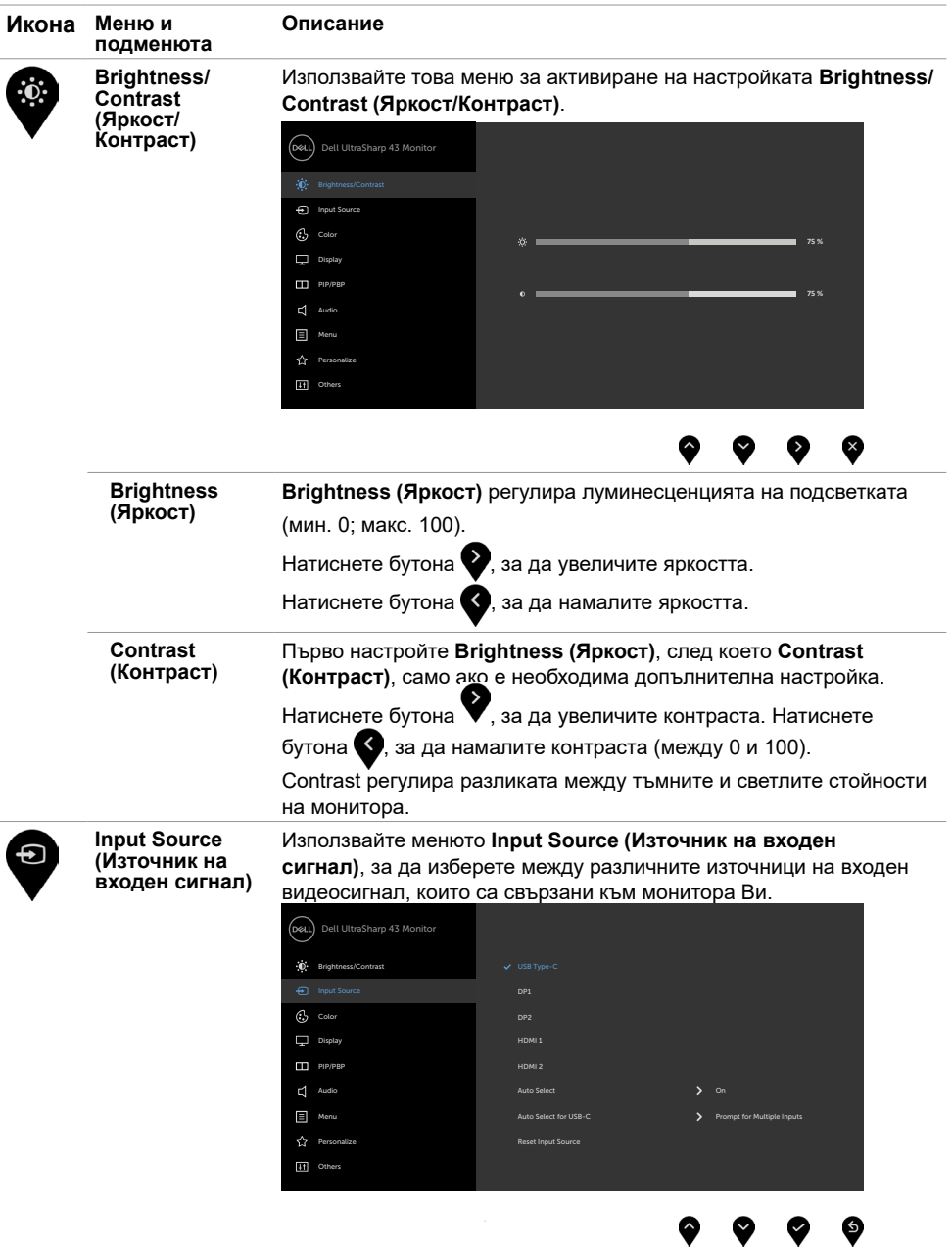

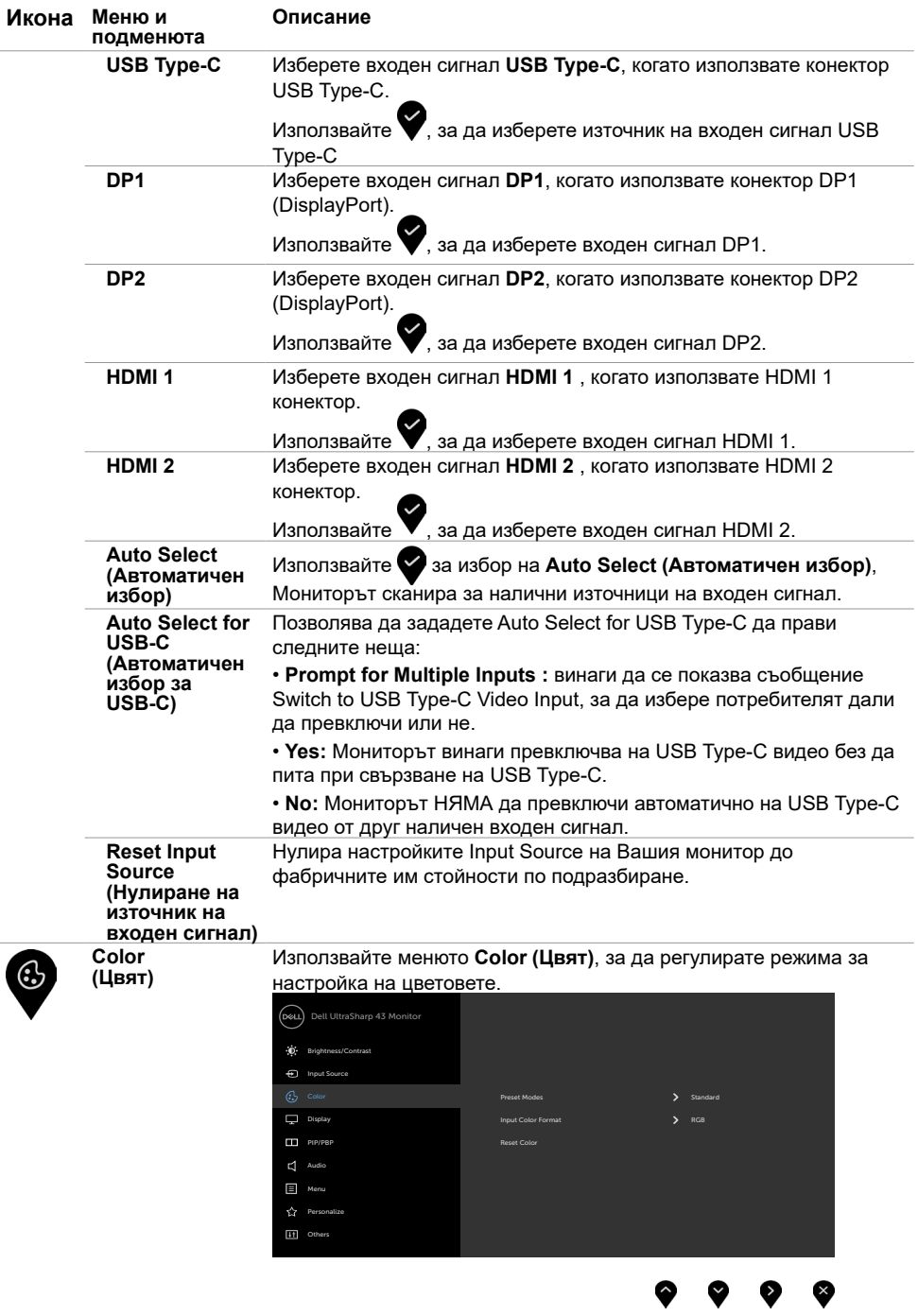

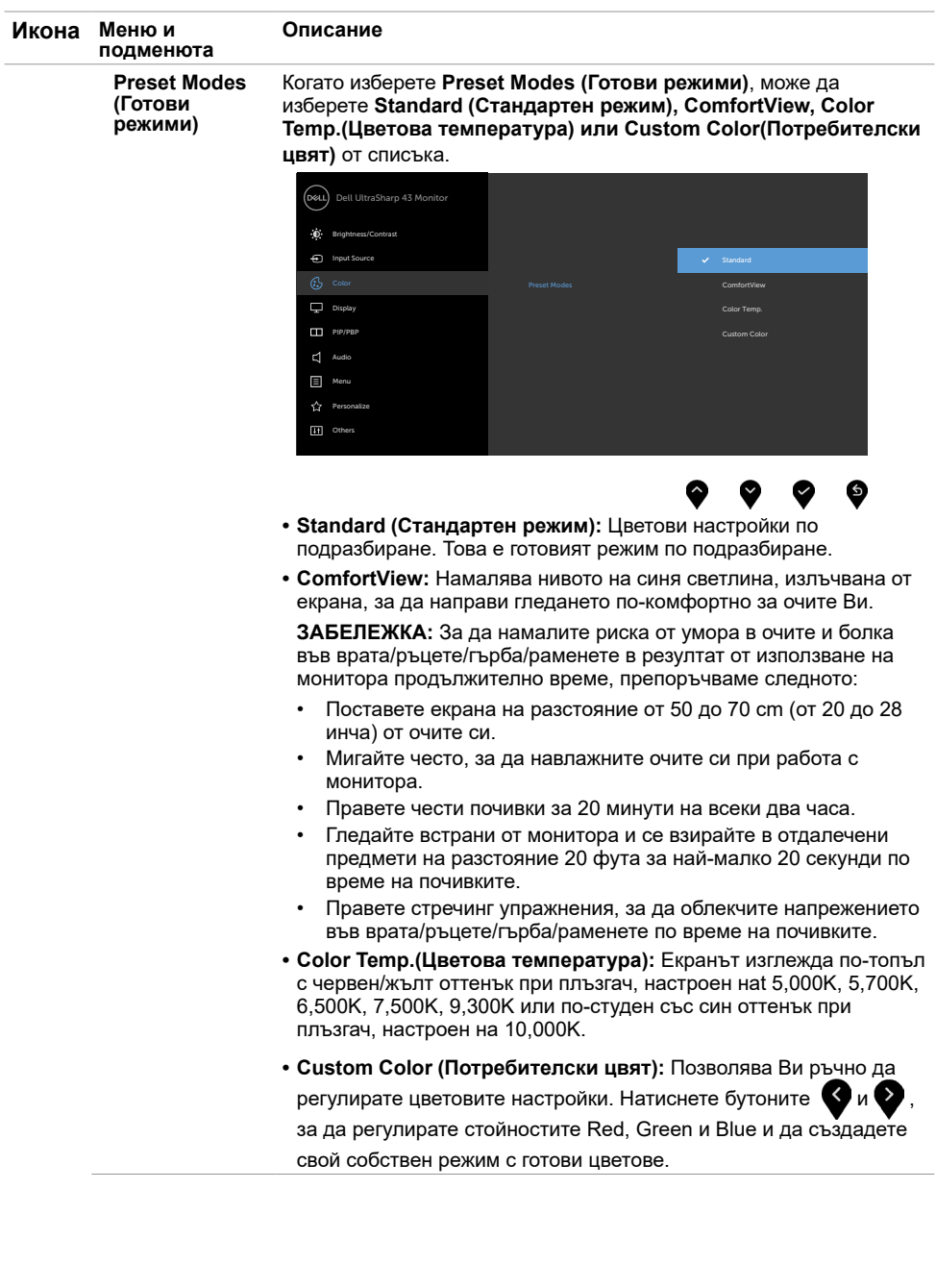

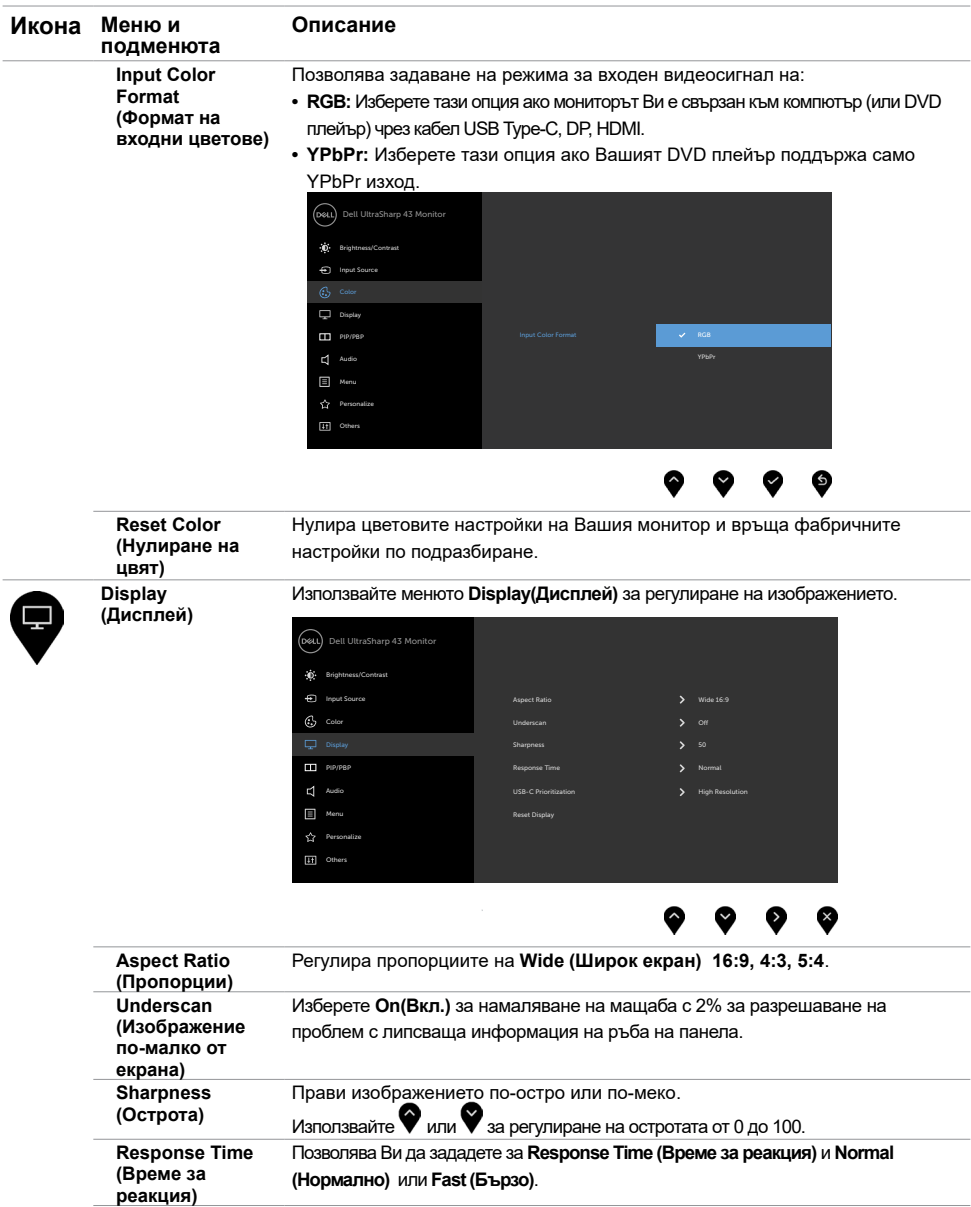

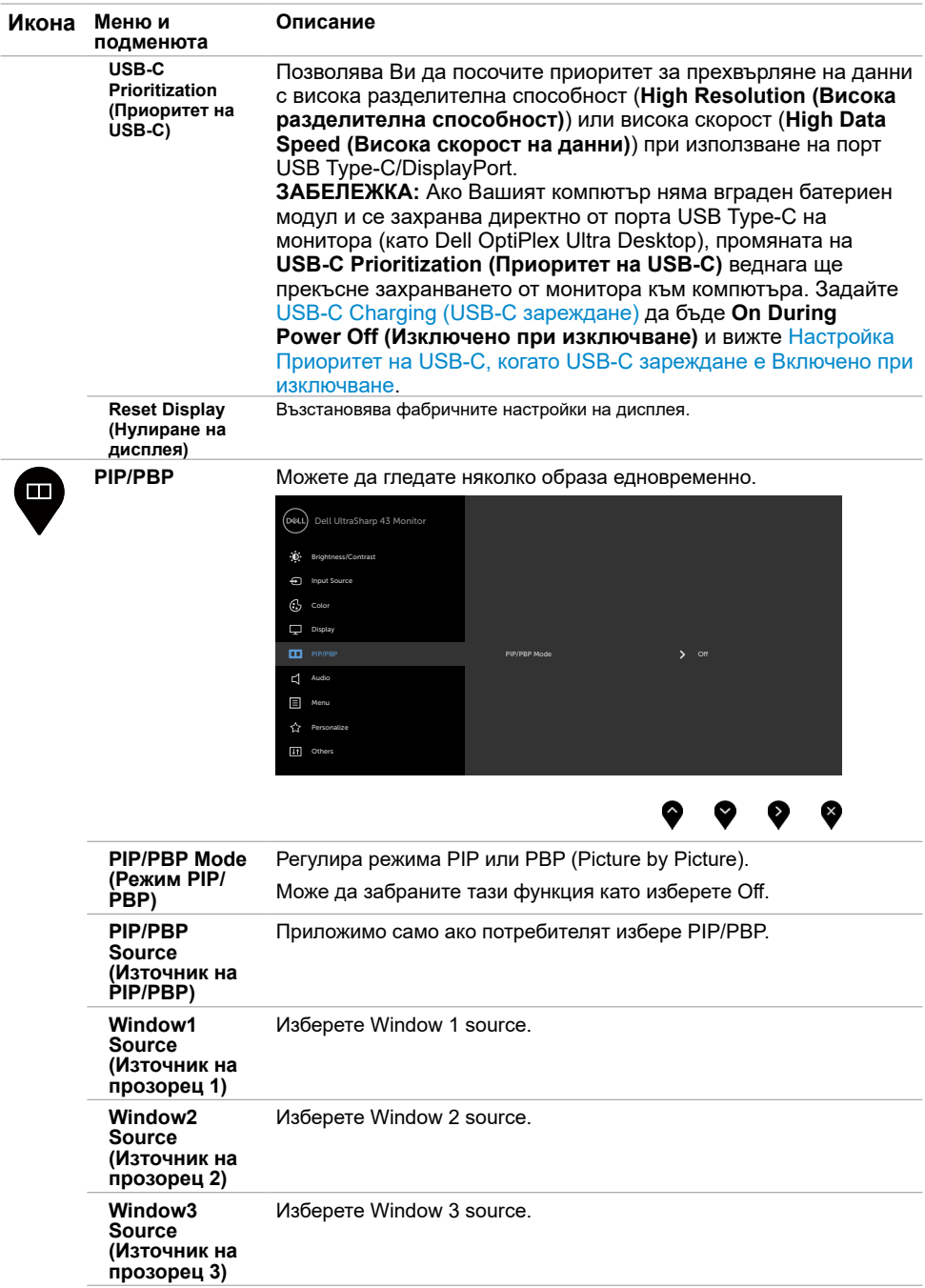

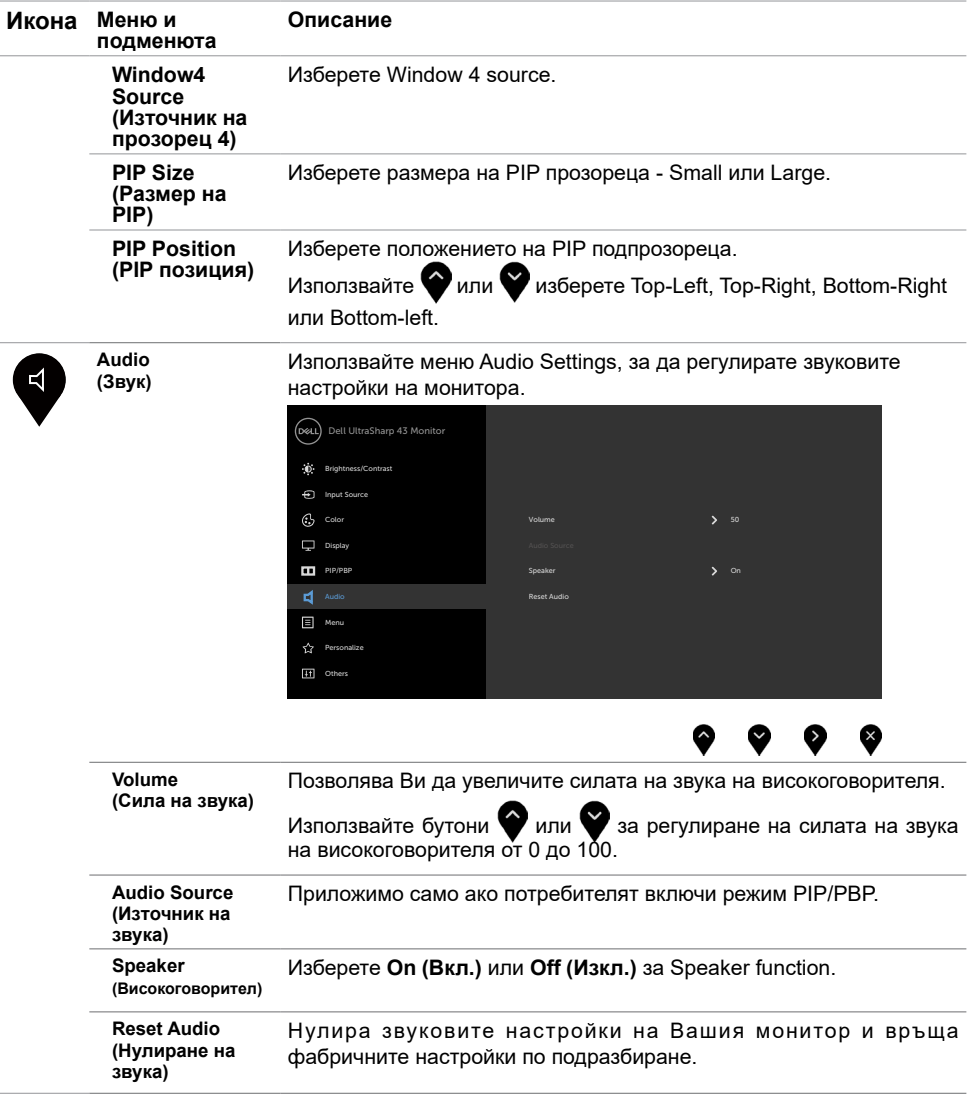

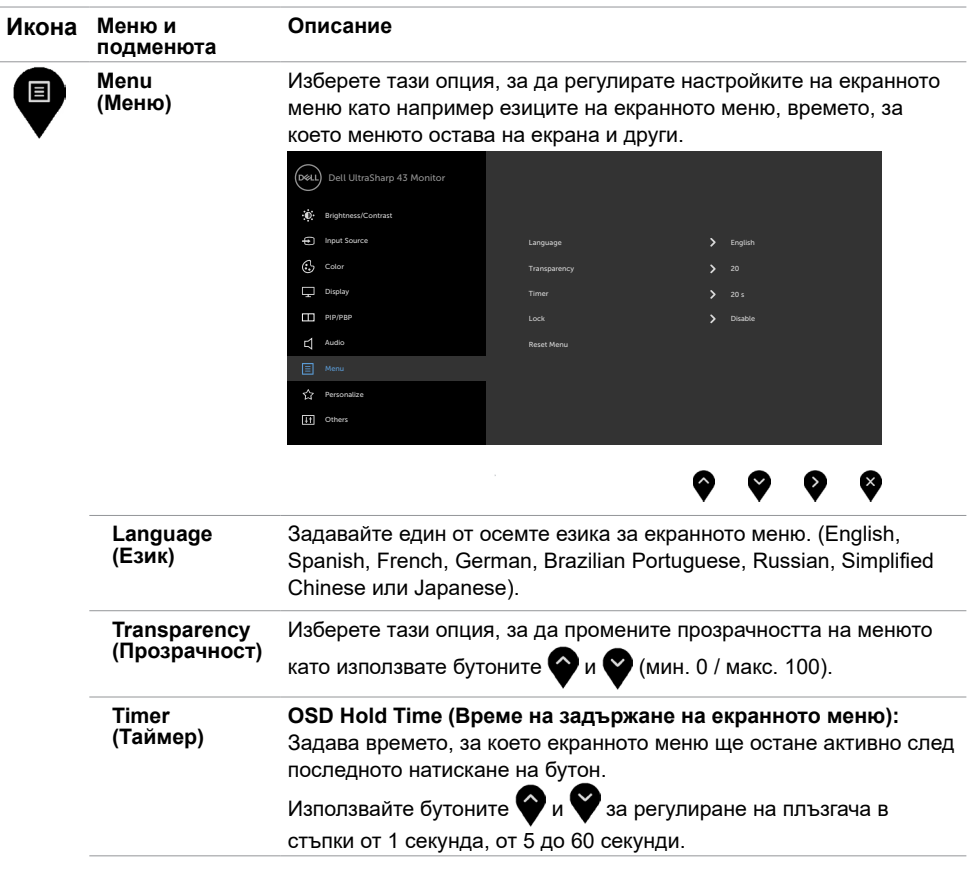

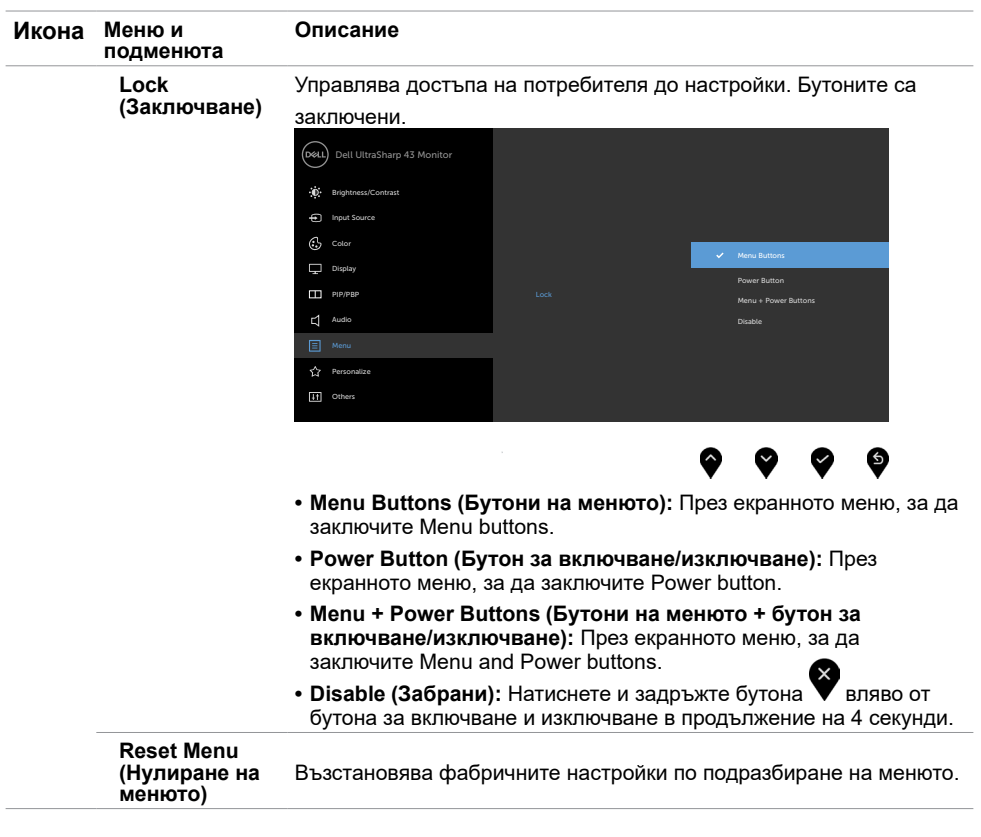

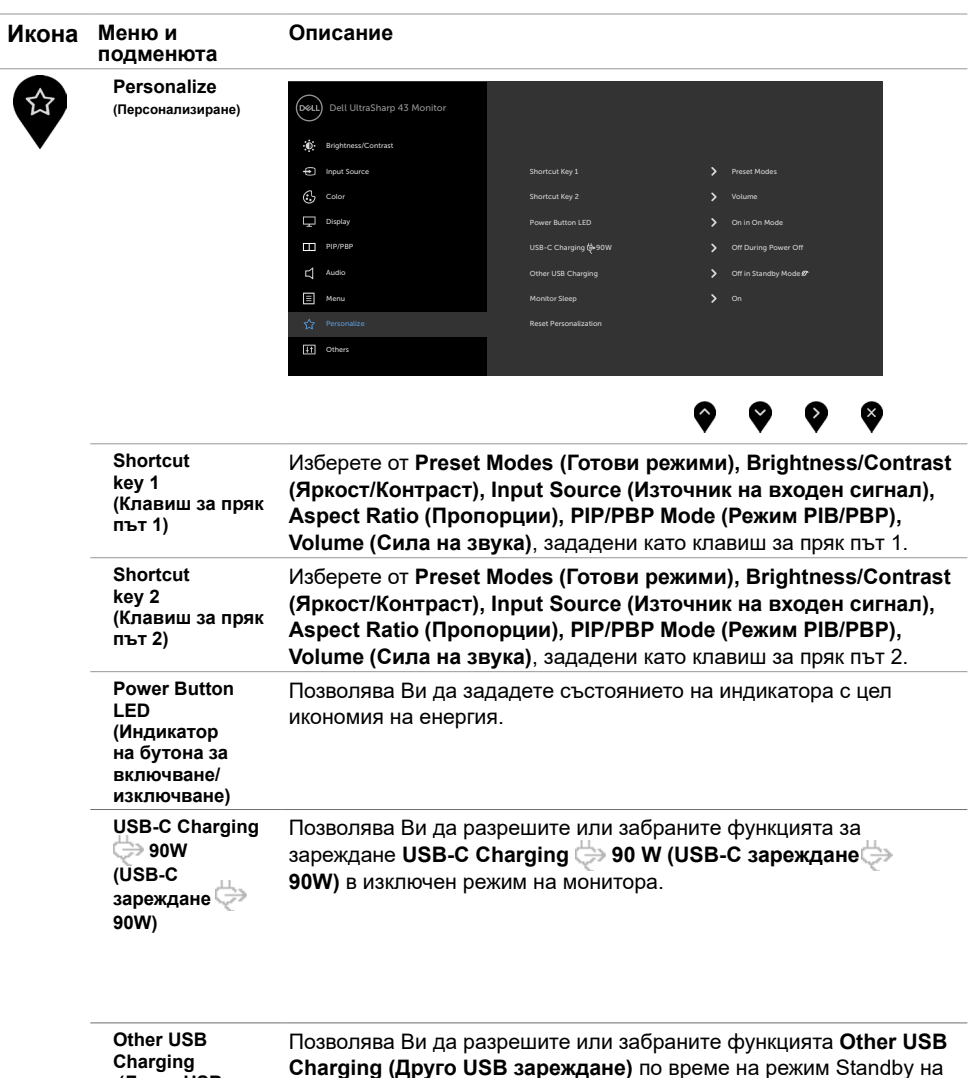

<span id="page-41-0"></span>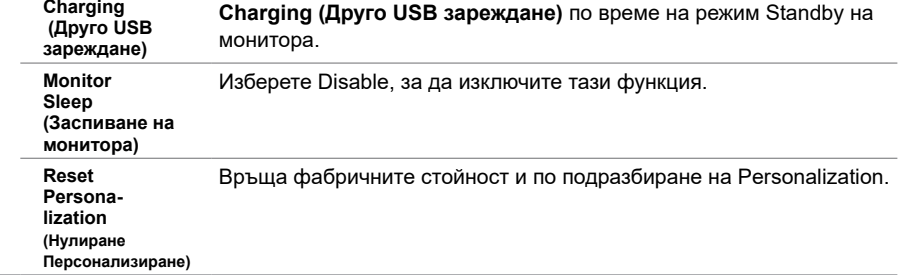

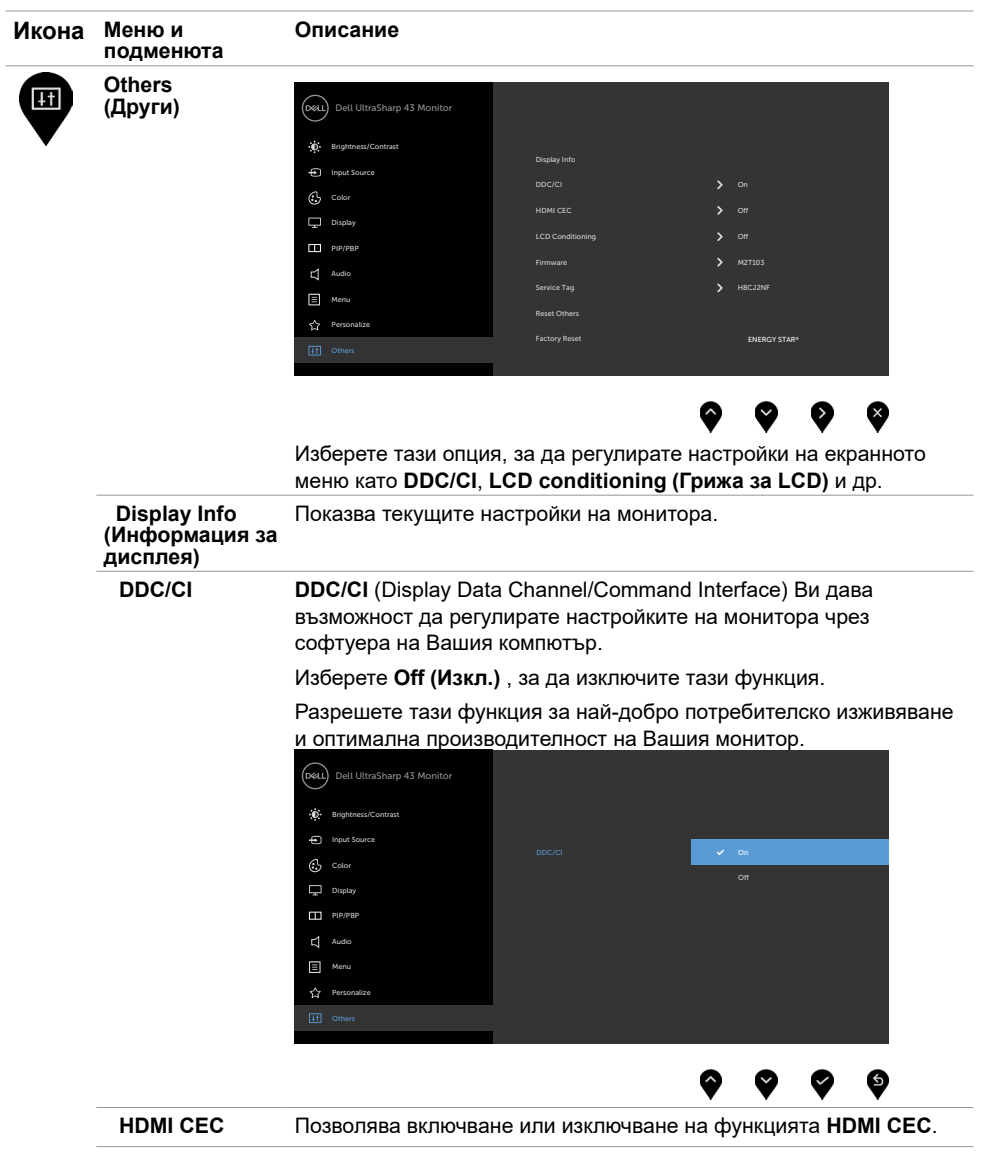

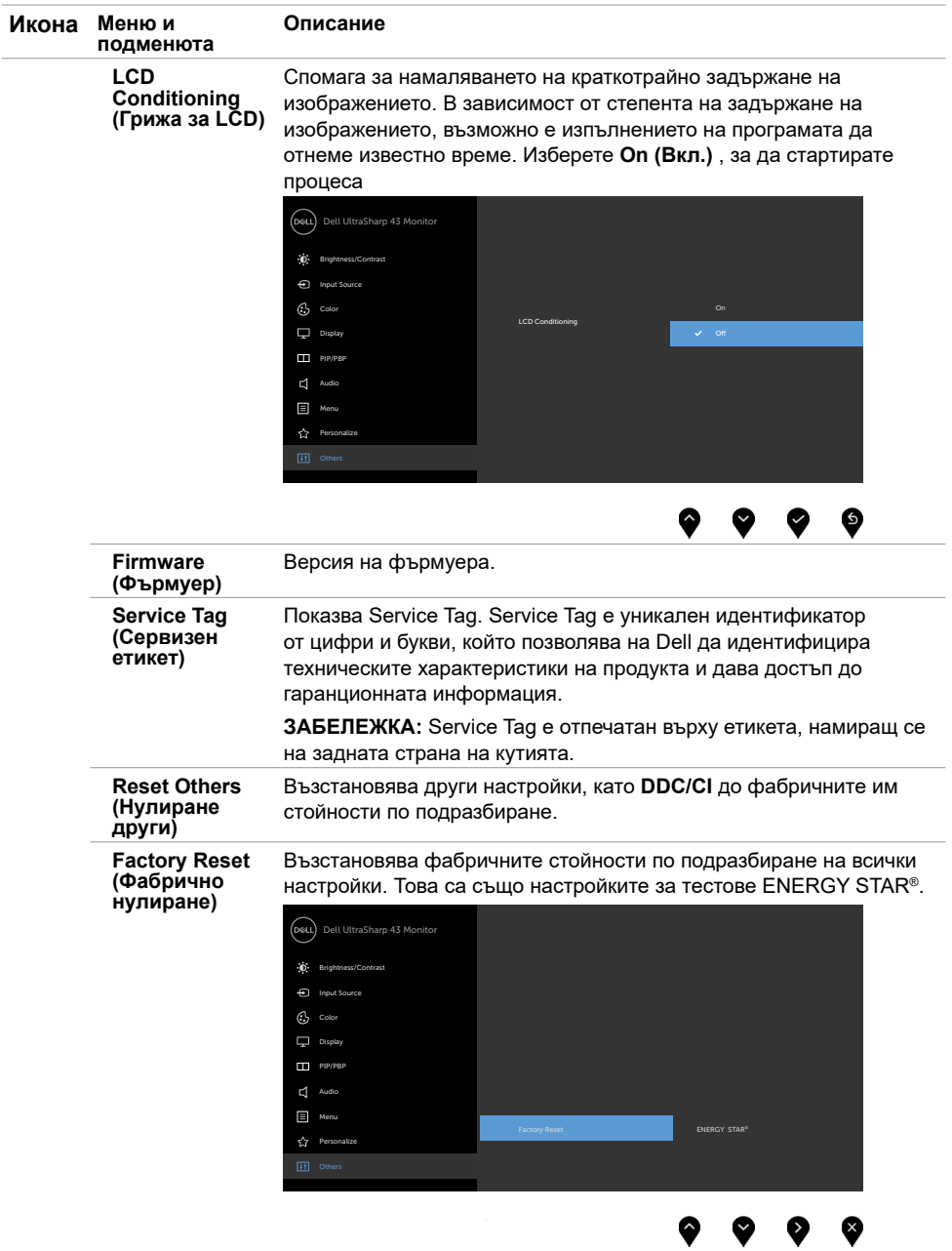

#### **Предупреждения на екранното меню**

Когато мониторът не поддържа определен режим на разделителната способност, ще видите следното съобщение:

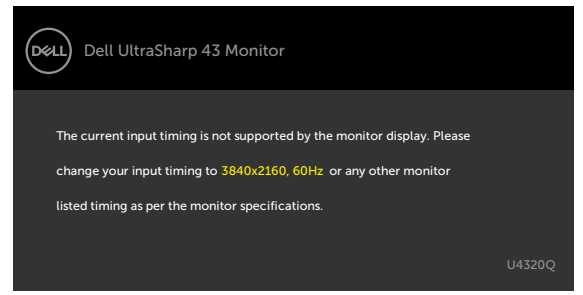

Това означава, че мониторът не може да се синхронизира със сигнала, който получава от компютъра. Вижте [Технически характеристики на монитора](#page-9-1) относно диапазоните на хоризонтална и вертикална честота, поддържани от този монитор. Препоръчителният режим е 3840 x 2160.

Ще видите следното съобщение преди да бъде забранена функцията DDC/CI:

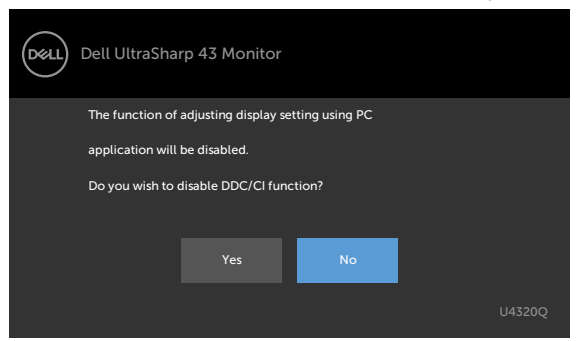

Когато дисплеят влезе в режим на готовност, ще се появи следното съобщение:

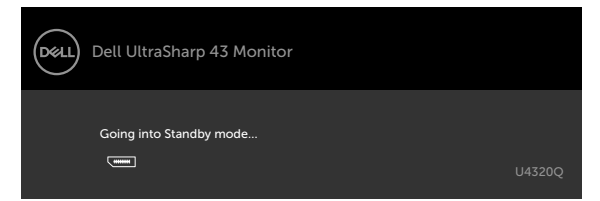

Активирайте компютъра и събудете монитора, за да получите достъп до [OSD.](#page-32-2)

Ако натиснете произволен бутон, различен от бутона за включване и изключване, следните съобщения се появяват в зависимост от избрания входен сигнал:

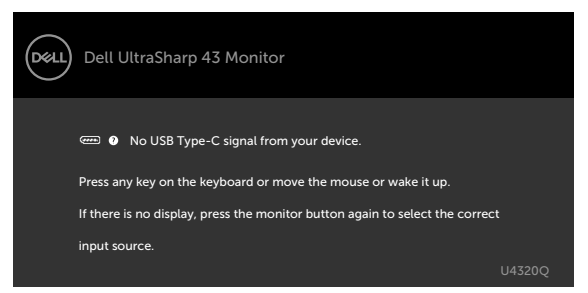

Ако е избран входен сигнал HDMI,DP, USB Type-C и съответният кабел не е свързан, ще се появи плаващ диалогов прозорец, както е показано по-долу.

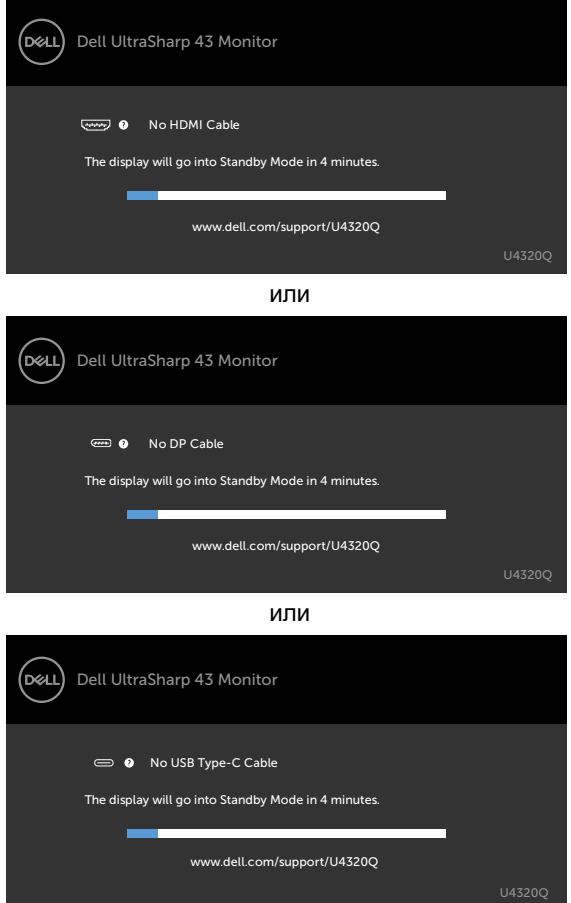

Появява се съобщение, докато към монитора е свързан кабелът, който поддържа режим DP alternate, при следните условия:

- Когато **Auto Select for USB-C (Авт. избор за USB-C)** е **Prompt for Multiple Inputs (Подкана за няколко входа)**.
- Когато DP кабелът е свързан към монитора.

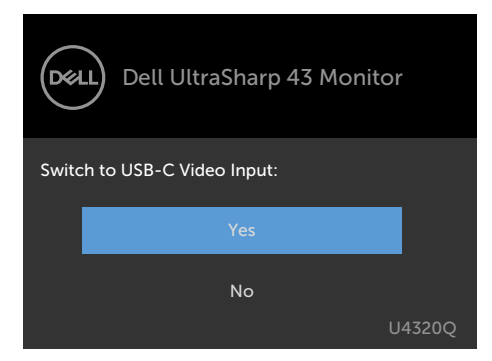

Ако **USB-C Charging (USB-C зареждане) 90W** е **Off During Power Off (Изключено при изключване):**

• Когато изберете елементи от екранното меню **USB-C Prioritization (Приоритет на USB-C)** да бъдат **High Resolution (Висока разделителна способност)** във функцията Display (Дисплей), ще се появи следното съобщение:

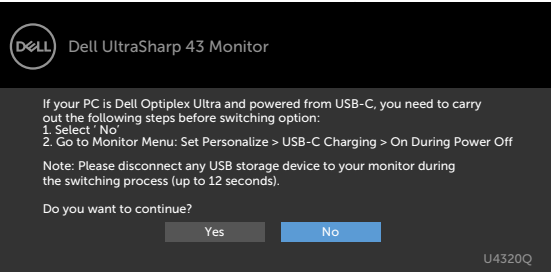

• Когато изберете елементи от екранното меню **USB-C Prioritization (Приоритет на USB-C)** да бъдат **High Data Speed (Висока скорост на данни)** във функцията Display (Дисплей), ще се появи следното съобщение:

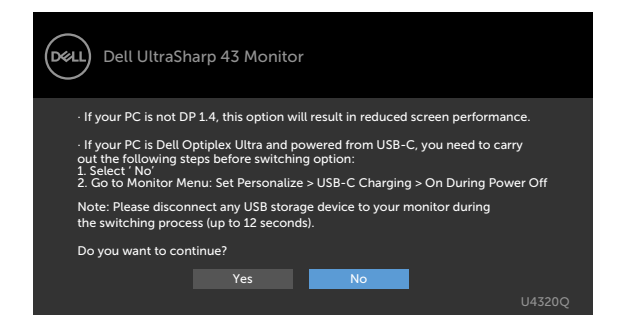

Ако **USB-C Charging (USB-C зареждане) 90W** е **On During Power Off (Включено при изключване)**, когато изберете елемент от екранното меню **USB-C Prioritization (Приоритет на USB-C)** да бъде **High Resolution (Висока разделителна способност)** или **High Data Speed (Висока скорост на данни)** във функцията Display (Дисплей), се появява следното съобщение:

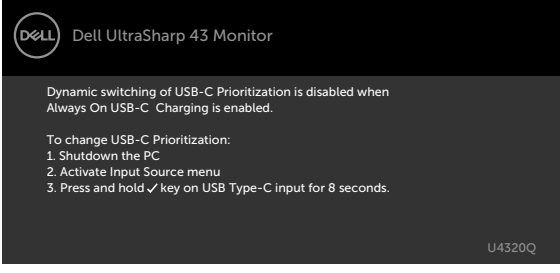

Когато **USB-C Charging (USB-C зареждане) 90W** е **Off During Power Off (Изключено при изключване)** и **USB-C Prioritization (USB-C приоритет)** е **High Data Speed (Висока скорост на данни)**:

**•** Изберете елементи от екранното меню Factory Reset (Фабрично нулиране) във функцията Other (Други) и ще се появи следното съобщение

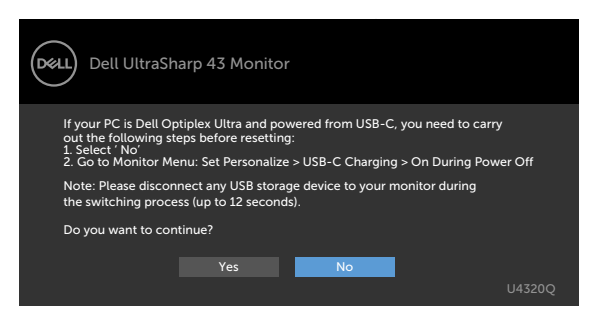

• Изберете елементи от екранното меню Display Reset (Фабрично нулиране) във функцията Display (Дисплей) и ще се появи следното съобщение:

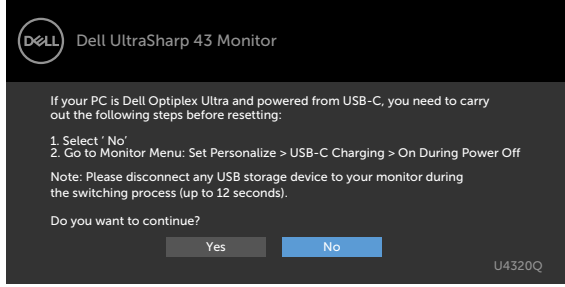

Когато **USB-C Charging (USB-C зареждане) 90W** е **On During Power Off (Включено при изключване)** и USB-C Prioritization (USB-C приоритет) е **High Data Speed (Висока скорост на данни)**, изберете елементи от екранното меню Factory Reset (Фабрично нулиране) във функцията Other (Други) и ще се появи следното съобщение

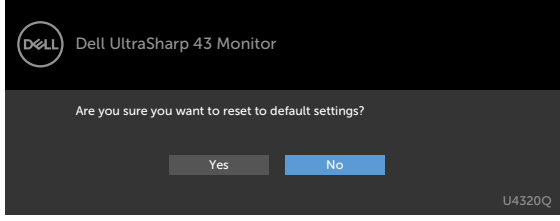

Когато изберете Yes (Да) за нулиране към фабричните настройки, ще се появи следното съобщение:

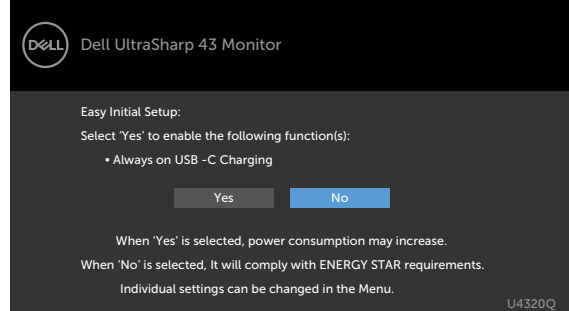

Когато изберете No (Не), извършете второ **Factory Reset (Фабрично нулиране)** и ще се появи следното съобщение:

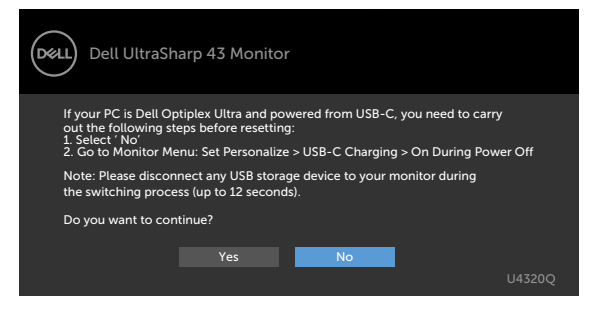

Изберете елементи от екранното меню Вкл. в Режим на готовност във функцията Персонализиране ще се появи следното съобщение:

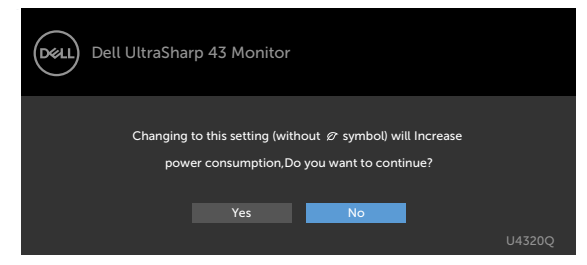

Ако нивото на Яркост е над нивото по подразбиране над 75%, ще се появи следното съобщение:

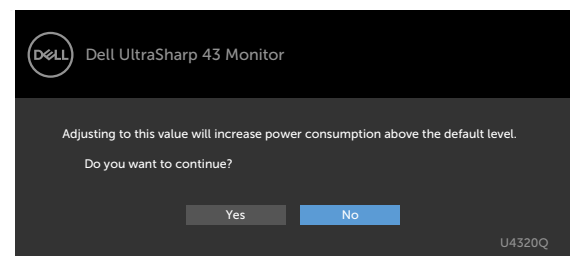

Вижте [Отстраняване на неизправности](#page-50-1) за повече информация

 **ПРЕДУПРЕЖДЕНИЕ Преди да започнете процедурите в този раздел, следвайте [Инструкции за безопасност.](#page-57-2)**

## **Самодиагностика**

<span id="page-50-1"></span><span id="page-50-0"></span>

Вашият мониторът осигурява функция за самодиагностика, която Ви позволява да проверите дали мониторът функционира правилно. Ако мониторът и компютърът са свързани правилно, но екранът на монитора остава тъмен, пуснете самодиагностиката за монитора, като изпълните следните стъпки:

- **1** Изключете и компютъра, и монитора.
- **2** Извадете видеокабела от гърба на компютъра. За да се уверите че самодиагностиката функционира както трябва, извадете всички цифрови и аналогови кабели от гърба на компютъра.
- **3** Включете монитора.

На екрана трябва да се появи плаващият диалогов прозорец (на черен фон), ако мониторът не може да открие видеосигнал и работи както трябва. Докато сте в режим на самодиагностика, индикаторът на захранването остава бял. Също така, в зависимост от избрания входен сигнал един от диалоговите прозорци, показани подолу, продължително ще превърта екрана.

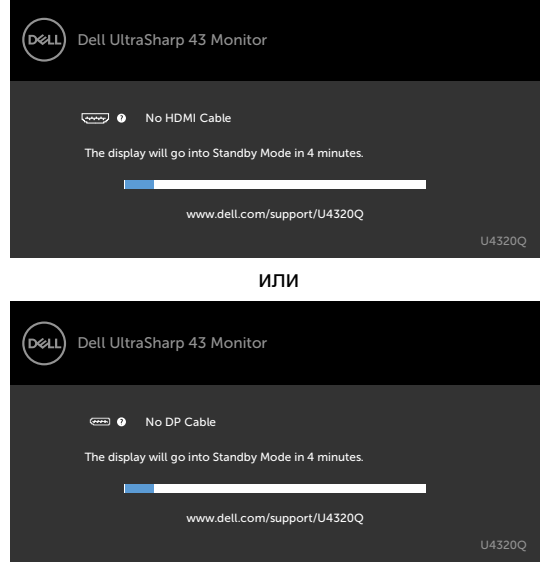

или

<span id="page-51-0"></span>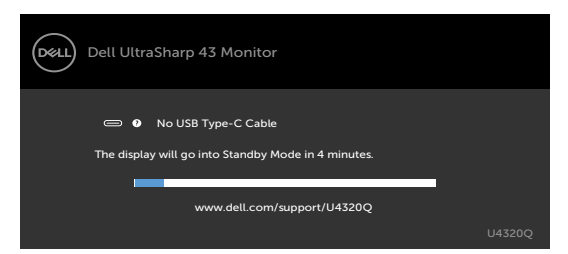

- **4** Тази кутийка също се появява по време на нормална операция на системата, ако видеокабелът е изключен или повреден.
- **5** Изключете монитора и свържете видеокабела; след това включете и компютъра, и монитора.

Ако мониторът Ви остава празен, след като използвате предишната процедура, проверете видеоконтролера и компютър си, защото мониторът функционира както трябва.

## <span id="page-51-1"></span>**Вградена диагностика**

Мониторът Ви има вграден инструмент за диагностика, който Ви помага да определите дали дадена аномалия на екрана Ви представлява свойствен проблем с монитора, или с Вашия компютър и видеокарта.

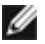

 **ЗАБЕЛЕЖКА:** Може да пуснете вградената диагностика, само когато видеокабелът е изключен и мониторът е в режим за самодиагностика.

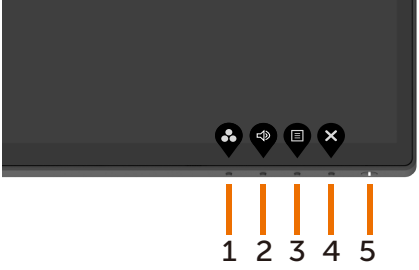

За да изпълните вградена диагностика:

- **1** Уверете се, че екранът е чист (няма прахови частици по повърхността на екрана).
- **2** Изключете видеокабела(ите) от гърба на компютъра или монитора. Мониторът влиза в режим за самодиагностика.
- **3** Натиснете и задръжте **Button 4** за 4 секунди. Системата ще отвори съобщение

на екранното меню, изберете  $\mathbb{R}^d$  и натиснете  $\mathbb{Z}$ , след което системата

влиза в режим BID. Появява се сив екран.

- **4** Внимателно инспектирайте екрана за аномалии.
- **5** Натиснете отново **Button 1** на предния панел. Цветът на екрана се променя на червено.
- **6** Инспектирайте дисплея за евентуални аномалии.
- **7** Повторете стъпки 5 и 6 за инспектиране на дисплея при зелен, син, черен, бял екран и екран с текст.

Тестът приключва, когато се появи екран с текст. За изход натиснете отново **Button 1**. Ако не откриете аномалии в работата на екрана с помощта на вградения диагностичен инструмент, мониторът функционира правилно. Проверете видеокартата и компютъра.

## <span id="page-52-1"></span><span id="page-52-0"></span>**Настройка Приоритет на USB-C, когато USB-C зареждане е Включено при изключване**

Ако [USB-C Charging \(USB-C зареждане\)](#page-41-0) е **On During Power Off (Включено при** 

**изключване)**, мониторът Ви позволява да посочите настройки за USB-C Prioritization (Приоритет на USB-C) само когато компютърът е изключен.

- **1** Уверете се, че компютърът е изключен.
- **2** Натиснете произволен бутон, различен от този за включване/изключване за да менюто с пряк път на **Input Source (Входен сигнал)**.
- **3** Използвайте бутона  $\bullet$  или  $\bullet$ , за да маркирате USB Type-C.

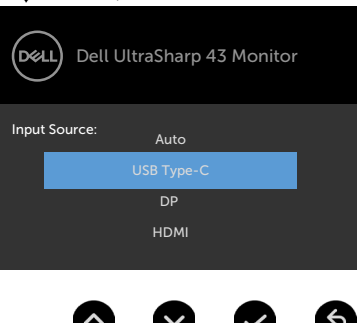

- **4** Натиснете и задръжте бутона **и за около 8 секунди.**
- **5** Ще се появи конфигурацията **USB-C Prioritization (Приоритет на USB-C)**.

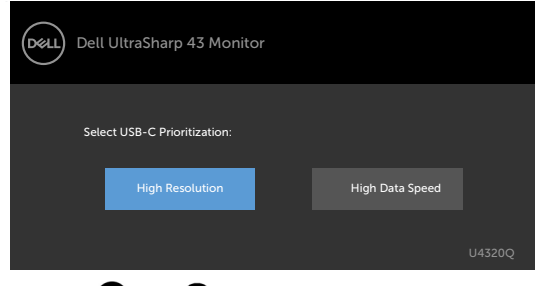

- **6** Използвайте бутона **V** или **D**, за да посочите предпочитан приоритет на прехвърляне.
- **7** Настройката ще важи след включване на компютъра.

## <span id="page-53-0"></span>**Режим PIP/PBP**

Ако Вашият монитор не показва цял екран или разделителната способност не е основната за режим PIP/PBP, това може да се дължи на поведението на графичната карта. Следвайте стъпките, дадени по-долу.

- **1** Щракнете с десния бутон на работния плот и изберете **Display settings (Настройки на дисплея)**.
	- View Sort by Refresh  $_{\rm Paste}$ Paste shortcut NVIDIA Control Pane New Dell Display Manag
- **2** Изберете **Advanced display settings (Разширени настройки на дисплея)**.

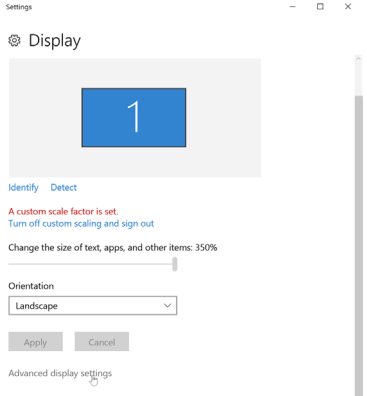

 **3** Изберете препоръчаната разделителна способност за графичната карта, след което щракнете върху **Apply (Приложи)**.

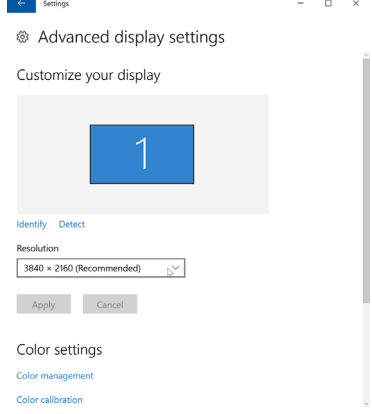

## <span id="page-54-0"></span>**Често срещани проблеми**

Следната таблица съдържа обща информация за често срещани проблеми на монитора, с които може да се сблъскате, и възможните решения.

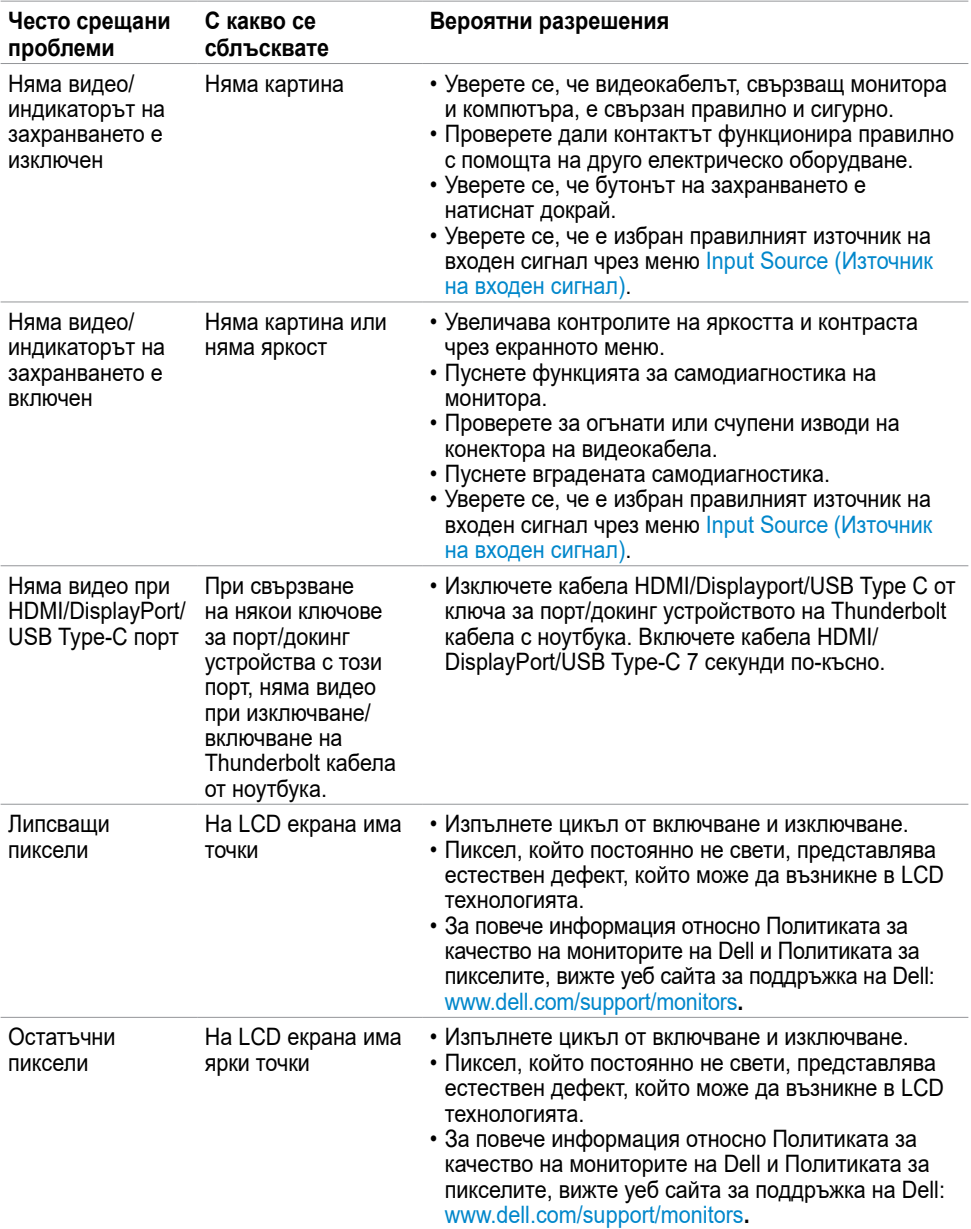

<span id="page-55-0"></span>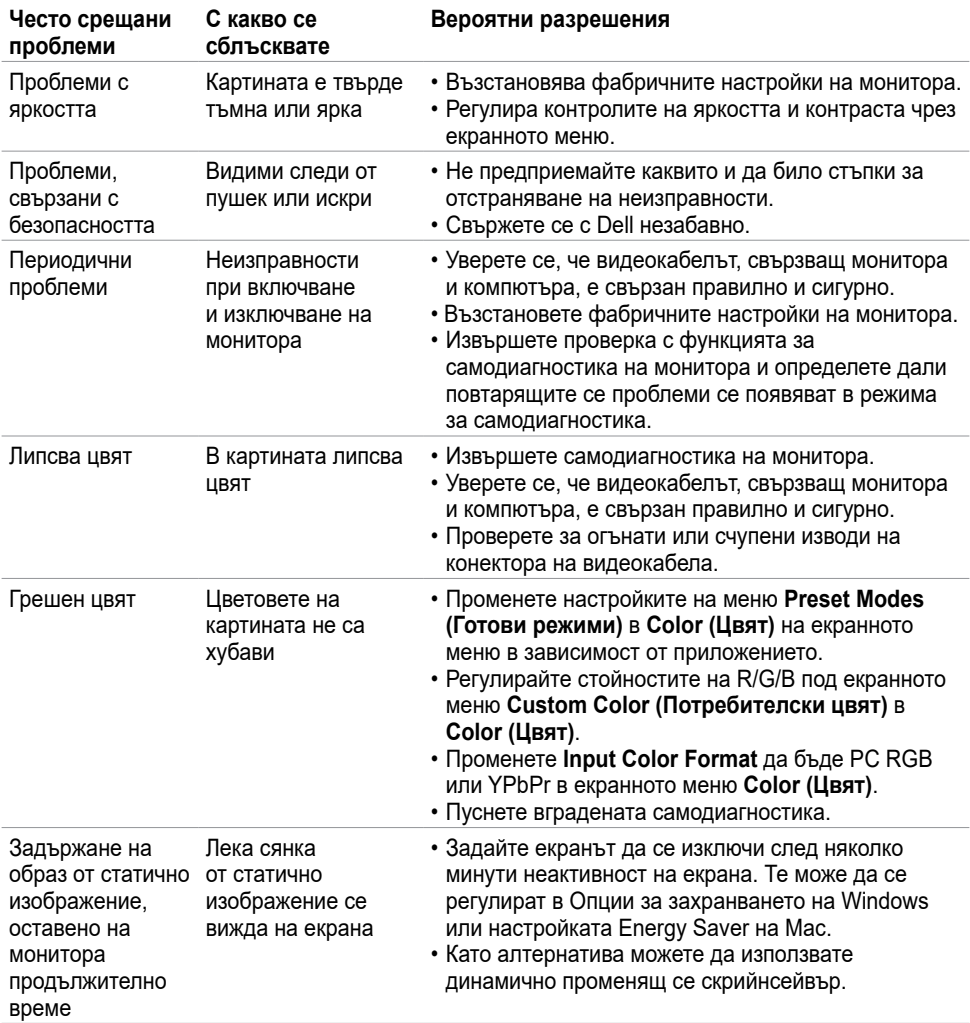

# **Проблеми, специфични за продукта**

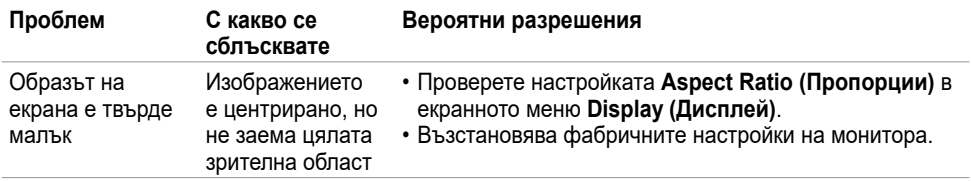

<span id="page-56-0"></span>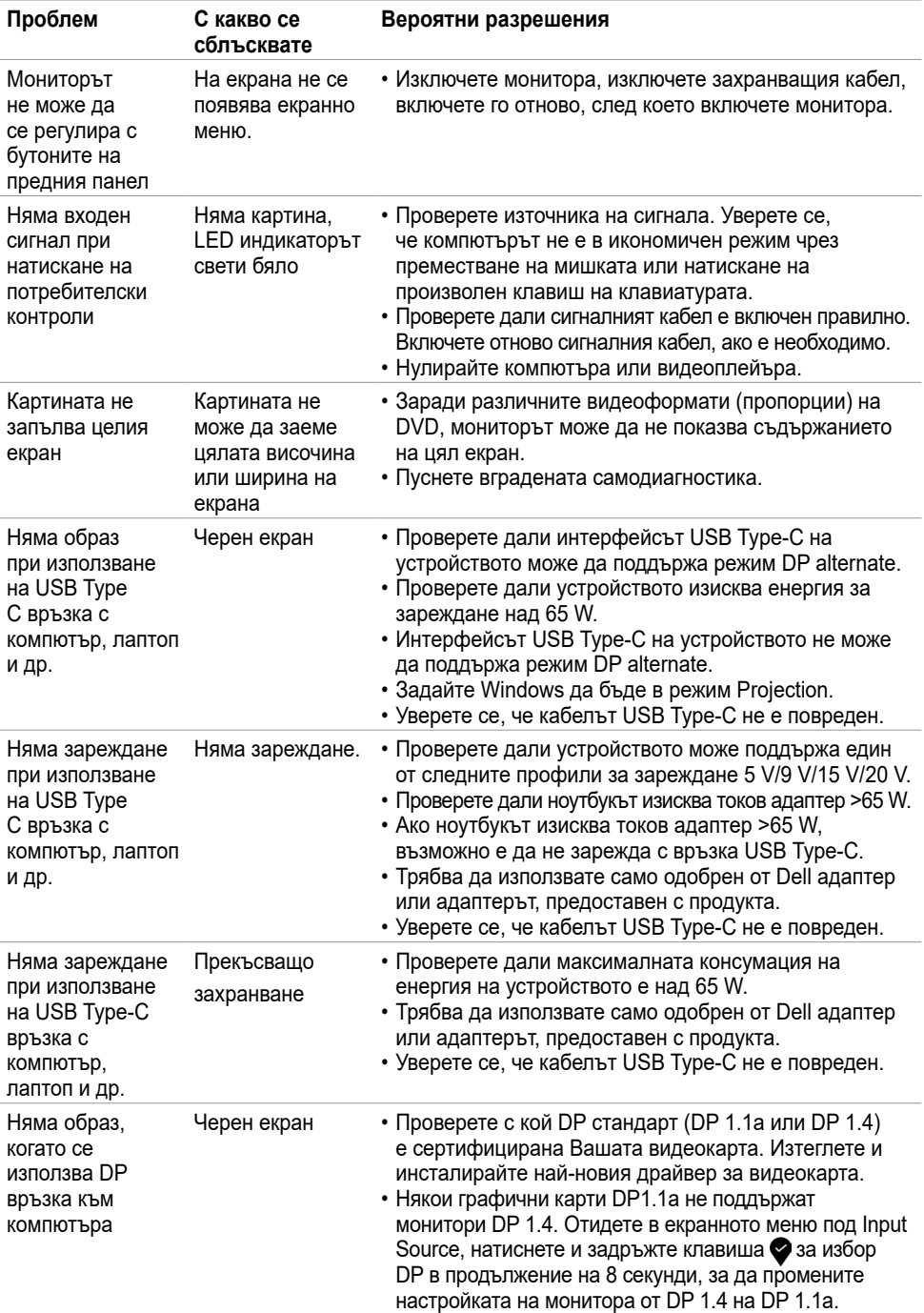

<span id="page-57-0"></span>

## <span id="page-57-2"></span>**Инструкции за безопасност**

При дисплеи с лъскави лицеви панели, потребителят трябва да обърне особено внимание при поставянето на дисплея, защото лицевият панел може да отрази околната светлина и ярки повърхности.

**ПРЕДУПРЕЖДЕНИЕ Използването на контроли, настройки и процедури,**   $\wedge$ **различни от описаните в тази документация, може да доведат до риск от удар, опасност от електрически ток и/или механични опасности.**

За повече информация относно инструкциите за безопасност, вижте Безопасност, околна среда и нормативна информация (SERI).

## **Известия на ФКК (само за САЩ) и друга нормативна информация**

За обявления на ФКК и друга нормативна информация, вижте уеб сайта за съвместимост с нормативната уредба на адрес www.dell.com/regulatory\_compliance.

## <span id="page-57-1"></span>**Свързване с Dell**

За клиенти в Съединените американски щати, позвънете на 800-WWW-DELL (800- 999-3355)

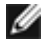

**// ЗАБЕЛЕЖКА:** Ако нямате активна интернет връзка, можете да намерите информация за контакт във Вашата фактура, разписката за опаковане, касовата бележка или продуктовия каталог на Dell.

Dell предлага няколко опции за онлайн и телефонна поддръжка и обслужване. Наличността варира според държавата и продукта, а някои услуги може да не са налични за Вашия район.

**Получаване на онлайн съдържание за поддръжка на монитора:**

Вижте www.dell.com/support/monitors.

**За да се свържете с Dell относно проблеми, свързани с продажби, техническа поддръжка или обслужване на клиента:**

- **1** Отидете на www.dell.com/support.
- **2** Проверете своята държава или регион в плаващото меню Choose A Country/ Region в долния десен ъгъл на страницата.
- **3** Щракнете върху **Contact Us (Връзка с нас)** до падащото меню с държавите.
- **4** Изберете подходяща услуга или връзка за поддръжка според нуждите Ви.
- **5** Изберете удобен за Вас метод за контакт с Dell.

## <span id="page-58-0"></span>**База данни с продукти на ЕС и информационен лист на продукта**

**U4320Q:** <https://eprel.ec.europa.eu/qr/344908>

## **Настройка на Вашия монитор**

#### **Настройка на разделителната способност на дисплея на 3840 x 2160 (най-малко)**

За най-добра производителност, задайте разделителната способност на дисплея да бъде **3840 x 2160** пиксела, като извършите следните стъпки:

#### **В Windows Vista, Windows 7, Windows 8 или Windows 8.1:**

- **1** Само за Windows 8 или Windows 8.1, изберете плочката Desktop, за да превключите на класически работен плот. Пропуснете тази стъпка за Windows Vista и Windows 7.
- **2** Щракнете с десния бутон върху работния плот и **Screen Resolution (Разделителна способност на екрана)**.
- **3** Щракнете от падащия списък на разделителната способност на екрана и изберете **3840 x 2160**.
- **4** Щракнете върху **OK**.

#### **В Windows 10:**

- **1** Щракнете с десния бутон върху работния плот и щракнете върху **Display Settings (Настройки на дисплея)**.
- **2** Щракнете върху **Advanced display settings (Разширени настройки на дисплея)**.
- **3** Щракнете върху падащия списък на **Resolution (Разделителна способност)** и изберете **3840 x 2160**.
- **4** Щракнете върху **Apply (Приложи)**.

Ако не виждате опция за препоръчителната настройка на разделителната способност, възможно е да трябва да актуализирате драйвера на видеокартата си. Изберете сценарий по-долу, който най-добре описва компютърната система, която използвате и следвайте стъпките по-долу.

### **Компютър Dell**

- **1** Отидете на www.dell.com/support, въведете сервизния си номер и изтеглете найновия драйвер за Вашата графична карта.
- **2** След инсталиране на драйверите за Вашия графичен адаптер, опитайте да зададете отново разделителната способност да бъде **3840 x 2160**.

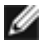

**ЗАБЕЛЕЖКА:** Ако не можете да зададете разделителната способност да бъде **3840 x 2160**, свържете се с и поискайте информация за видеокарта, която поддържа тези разделителни способности.

#### **Компютър, различен от Dell**

#### **В Windows Vista, Windows 7, Windows 8 или Windows 8.1:**

- **1** Само за Windows 8 или Windows 8.1, изберете плочката Desktop, за да превключите на класически работен плот. Пропуснете тази стъпка за Windows Vista и Windows 7.
- **2** Щракнете с десния бутон на мишката върху работния плот и щракнете върху **Personalization (Персонализиране)**.
- **3** Щракнете върху **Change Display Settings (Промяна на екранните настройки)**.
- **4** Щракнете върху **Advanced Settings (Разширени настройки)**.
- **5** Открийте доставчика на графичния контролер от описанието в горната част на прозореца (напр. NVIDIA, AMD, Intel и др.).
- **6** Вижте уеб сайта на доставчика на графичната карта за актуализиран драйвер (например, www.amd.comили www.nvidia.com).
- **7** След инсталиране на драйверите за Вашата видеокарта, опитайте да зададете отново разделителната способност **3840 x 2160**.

#### **В Windows 10:**

- **1** Щракнете с десния бутон върху работния плот и щракнете върху **Display Settings (Настройки на дисплея)**.
- **2** Щракнете върху **Advanced display settings (Разширени настройки на дисплея)**.
- **3** Щракнете върху **Display adapter properties (Показване на свойствата на адаптера).**
- **4** Открийте доставчика на графичния контролер от описанието в горната част на прозореца (напр. NVIDIA, AMD, Intel и др.).
- **5** Вижте уеб сайта на доставчика на графичната карта за актуализиран драйвер (например, www.amd.com или www.nvidia.com).
- **6** След инсталиране на драйверите за Вашата видеокарта, опитайте да зададете отново разделителната способност **3840 x 2160**.

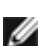

**18 ЗАБЕЛЕЖКА:** Ако не можете да зададете препоръчителната разделителна способност, свържете се с производителя на компютъра или купете видеокарта, която поддържа разделителната способност за видео.

## <span id="page-60-0"></span>**Инструкции за поддръжка**

#### **Почистване на монитора**

 $\mathbb{A}$ 

**ПРЕДУПРЕЖДЕНИЕ Преди почистване на монитора, изключете захранващия кабел на монитора от електрическия контакт. ВНИМАНИЕ: Прочетете и следвайте [Инструкции за безопасност](#page-57-2) преди почистване на монитора.**

За най-добри практики следвайте инструкциите в списъка по-долу докато разопаковате, почиствате или боравите с монитора:

- За да почистите своя антистатичен екран, леко навлажнете меко и чисто парче плат с вода. Ако е възможно използвайте специална кърпа за почистване на екран или разтвор, подходящ за антистатични покрития. Не използвайте бензол, разтворител, амоняк, абразивни почистващи препарати или сгъстен въздух.
- Използвайте леко навлажнено, меко парче плат за почистване на монитора. Избягвайте използването на какъвто и да било почистващ препарат, защото някои препарати оставят бяла следа по монитора.
- Ако забележите бял прах, когато разопаковате монитора си, избършете го с кърпа.
- Трябва да боравите внимателно с монитор си, защото по-тъмните на цвят монитори се драскат по-лесно и белите драскотини са по-видими в сравнение с по светлите монитор.
- За да се запази най-доброто качество на изображението на монитора, използвайте динамично променящ се скрийнсейвър и изключете монитора, когато не се използва.